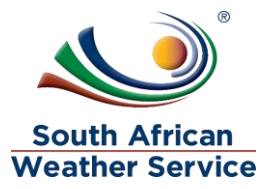

# **South African Weather Service**

**Expense Report Training Manual** 

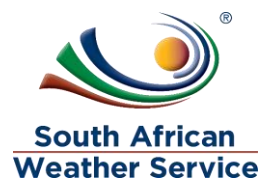

# **Document Review and Distribution**

# **Revision history**

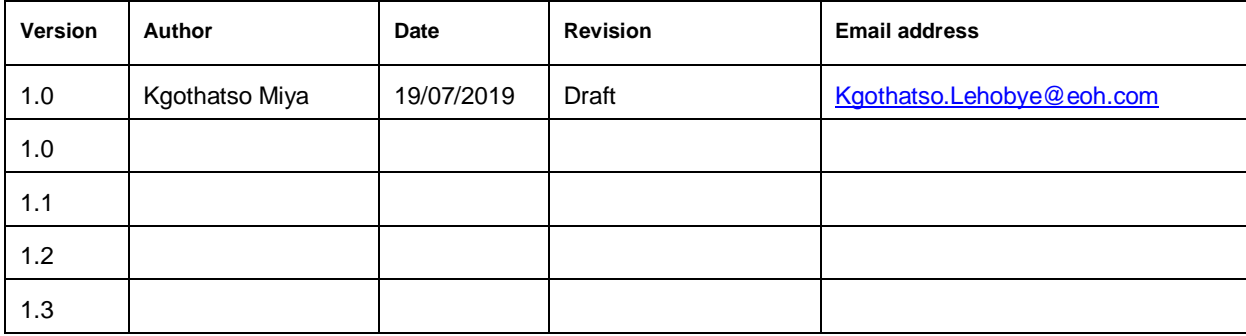

## **Document distribution**

This training manual will distributed to the course attendance

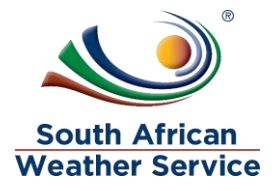

# **Table of Contents**

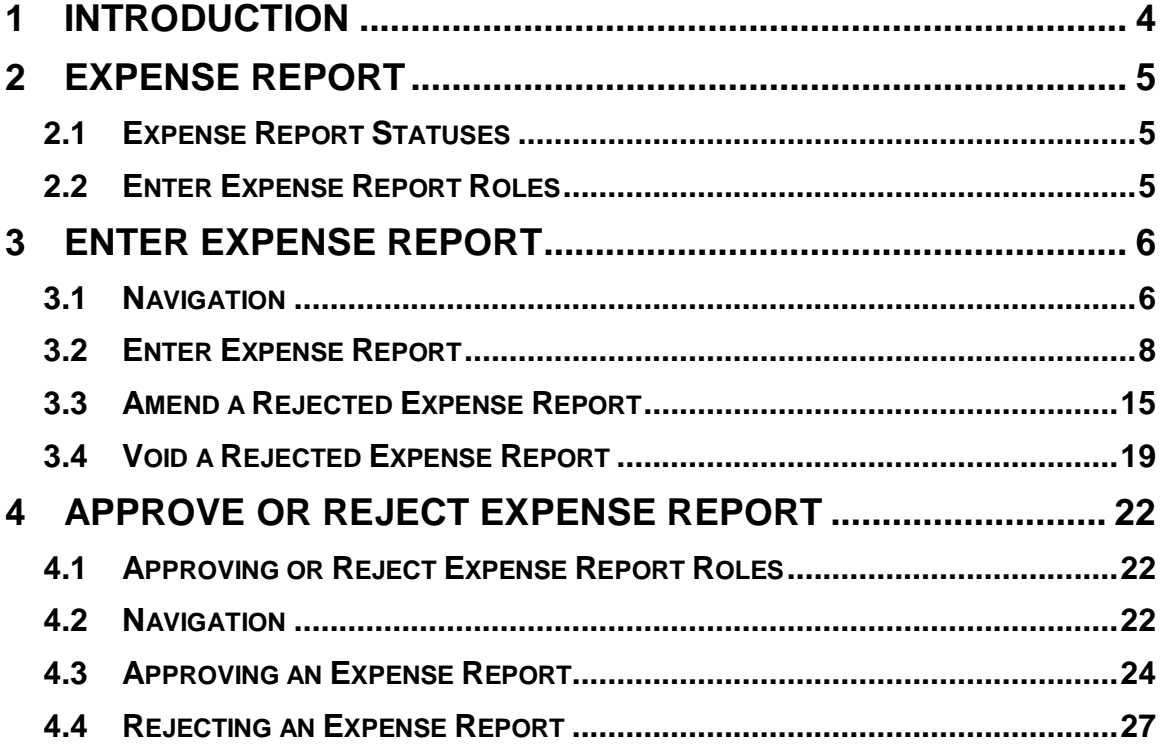

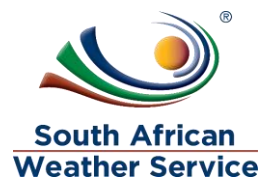

## <span id="page-3-0"></span>**1 INTRODUCTION**

Welcome to the world of NetSuite.

In this course, you will learn how process requisition and expense report within the SAWS environment. You will become familiar with the layouts and menu paths of NetSuite. The NetSuite application run within a browser window i.e. Internet Explorer e.c.t. When you log into NetSuite, you will see a set of tabbed pages. NetSuite calls these tabbed pages a "center". The role that will be assigned to you will determine which "center" you will be able to see.

Upon completion of this module, you will be able to:

- Log-in and navigate NetSuite successfully
- Enter an expense report
- Make changes to existing expense report
- Approve expense report

.

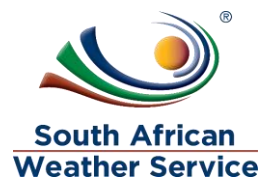

## <span id="page-4-0"></span>**2 EXPENSE REPORT**

An expense report transaction records an employee's expenses for approval and conversion into a bill. The expense total remains in an unapproved expense account and has no accounting impact until the expense is approved by someone with accounting authority. After an expense report is approved, a bill is created, and the expense amount is reflected on the book

Users with the employee centre role will have access to enter an expense Report.

## <span id="page-4-1"></span>**2.1 Expense Report Statuses**

The possible statuses of an expense report are:

- **Pending Supervisor Approval:** The report has not yet been approved by a supervisor or approver.
- **Pending Accounting Approval:** The report has been approved by a supervisor or approver and forwarded to accounting for approval.
- **Rejected by Supervisor:** The report has been rejected by a supervisor or approver.
- **Rejected by Accounting:** The report has been rejected by accounting.
- **Approved by Accounting:** The report has been approved by accounting, but the employee has not been reimbursed.
- **Paid in Full:** The employee has been reimbursed for the amount of the report.

## <span id="page-4-2"></span>**2.2 Enter Expense Report Roles**

Entering an expense report can be accessed using the following roles

- **SAWS Requestor Role** this role is used when entering your own expense report.
- **SAWS Proxy Expense Report Role** This role is used when your entering your own and on behalf of other employees
- **SAWS Requisition approver role** This role is used when a requisition approver is entering their own expense report

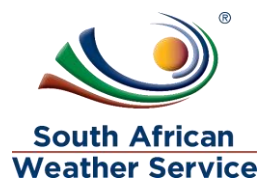

## <span id="page-5-0"></span>**3 ENTER EXPENSE REPORT**

## <span id="page-5-1"></span>**3.1 Navigation**

 $\triangleright$  To login, please enter your email and password

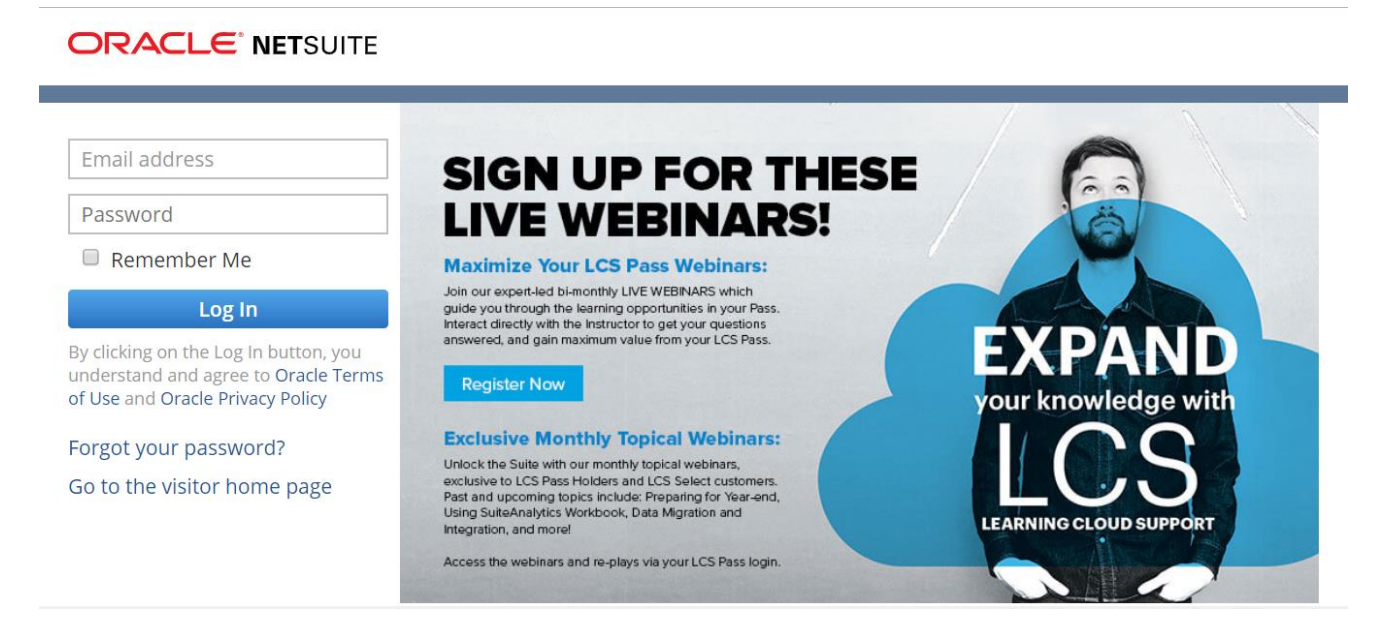

#### **ORACLE' NETSUITE** kgothatso.lehobye@eoh.com **SIGN UP FOR THESE** ............ **VE WEBINARS!**  $\Box$  Remember Me **Maximize Your LCS Pass Webinars:** Join our expert-led bi-monthly LIVE WEBINARS which but our experience bininum grave. We consider the search of the search of the search of the search of the search of the search of the search of the search of the search of the search of the search of the search of the sear Log In By clicking on the Log In button, you understand and agree to Oracle Terms **Register Now** of Use and Oracle Privacy Policy our knowledge with **Exclusive Monthly Topical Webinars:** Forgot your password? Unlock the Suite with our monthly topical webinars,<br>exclusive to LCS Pass Holders and LCS Select customers.<br>Past and upcoming topics include: Preparing for Year-end,<br>Using SuiteAnalytics Workbook, Data Migration and<br>Integr Go to the visitor home page **LEARNING CLOUD SUPPORT** Access the webinars and re-plays via your LCS Pass login

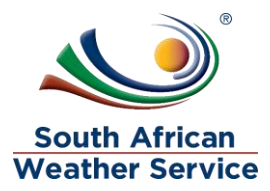

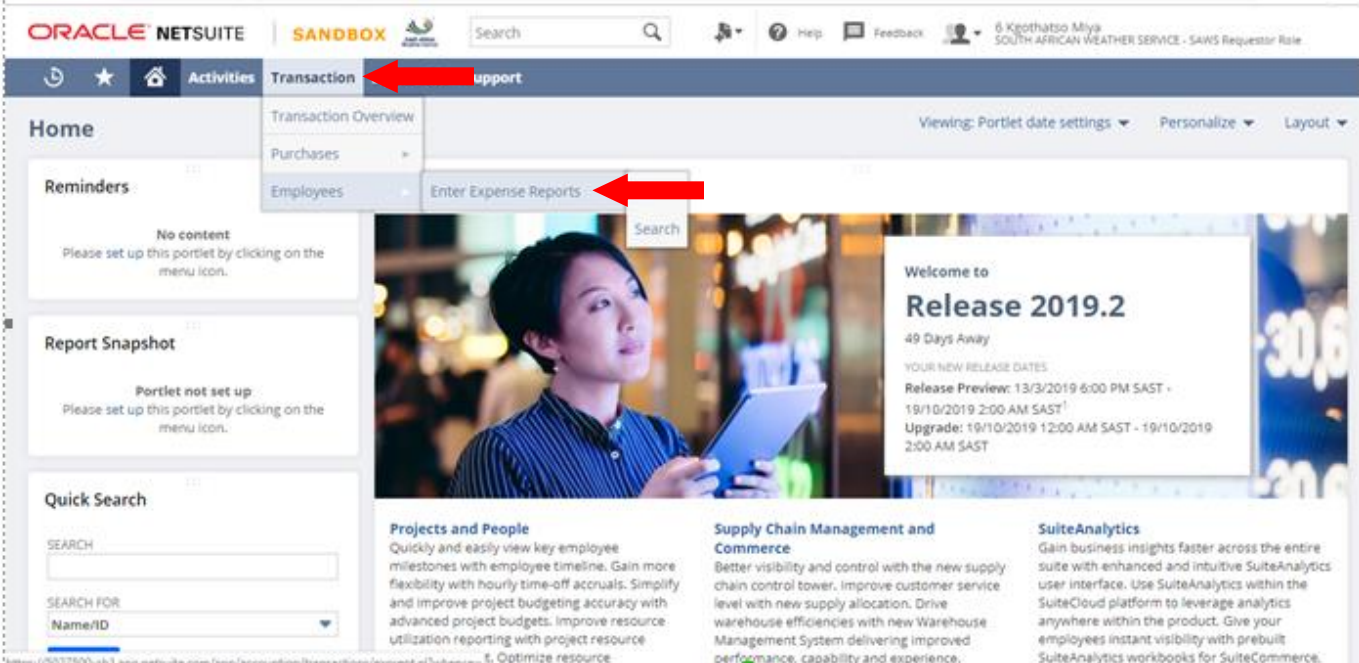

# > On the menu click on transaction, employee and then Expense Report

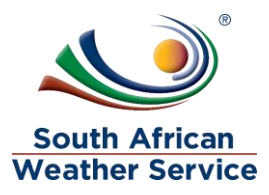

## <span id="page-7-0"></span>**3.2 Enter Expense Report**

#### **The following fields need to be completed**

#### **Primary Information**

- **Employee field** will default to the user whose login. If your login a requestor role, you can enter an expense report on behalf of other employee.
- If applicable, in the **Advance to Apply field** enter an advance that should be applied to any reimbursement for these expenses. The advance amount shouldn't be more than what you spend/claiming.
- $\triangleright$  In the **Purpose field** enter the purpose of these expenses.
- $\triangleright$  NetSuite inserts today's date as the date the expense report was created.
- **Cost center field** enter the cost center for the expense.

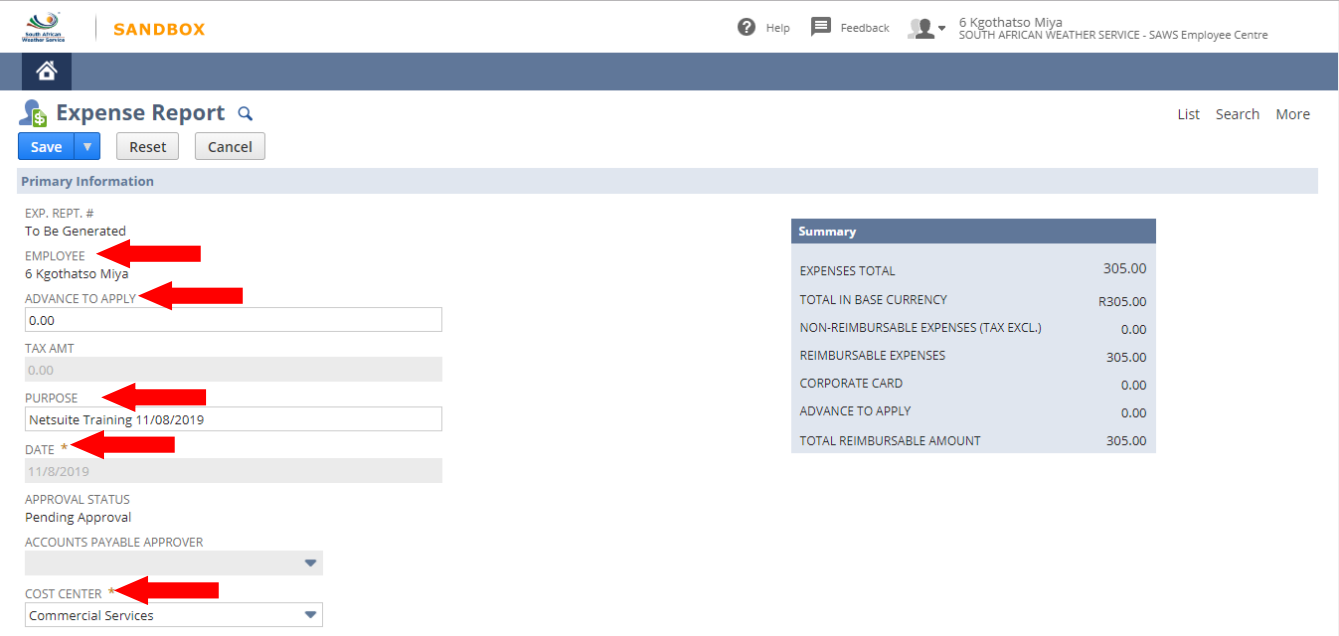

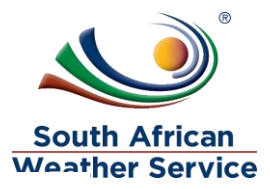

#### **Expense Subtab**

- If applicable, check the **Use Multi Currency box** to show the Foreign Amount, Currency, and Exchange Rate fields for each line item. These fields enable the entry of expenses in foreign currencies to be reimbursed in the base currency unless an alternate currency is selected in the Currency field above
- **Date field** please enter the date in which the expense occurred. (This field is mandatory \* )
- **Category field** please enter the category your expense belongs to. (This field is mandatory \* )
- **Amount field** please enter the amount. This applies when the category selected doesn't have a rate. (This field is mandatory \* )
- **Memo field** type in a short description/reason for the expense
- **Cost Center fields** please enter the cost center. (This field is mandatory \* )

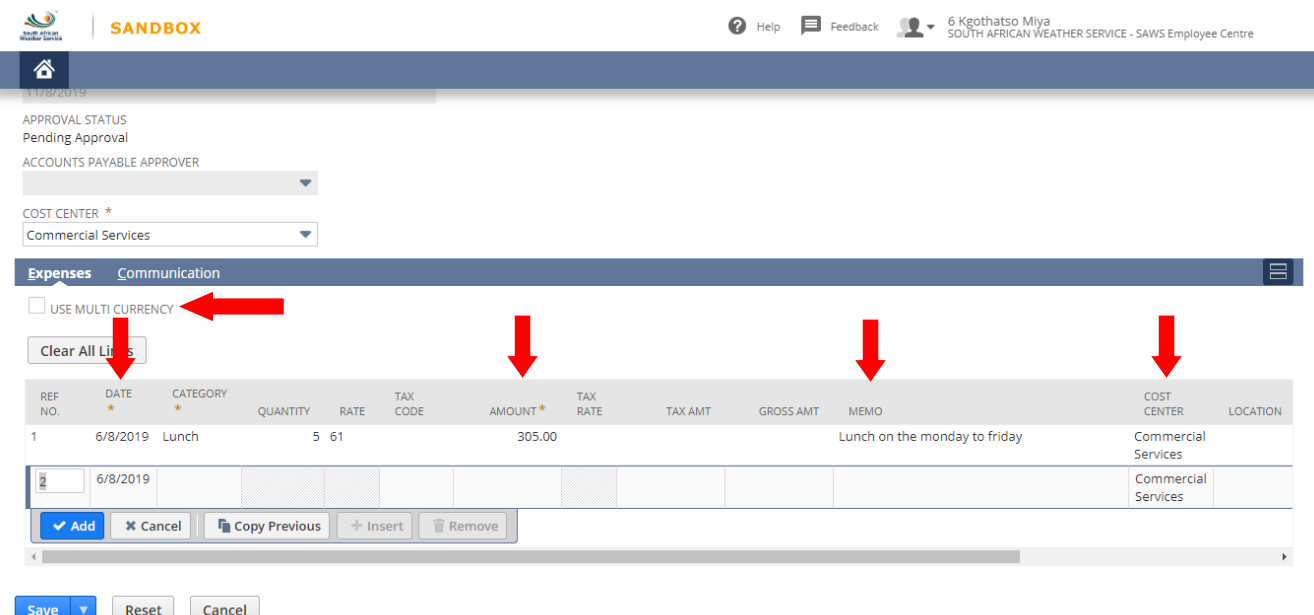

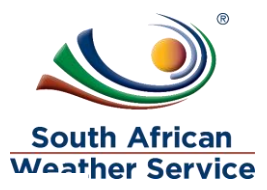

### **Continuation on Expense Subtab**

- If applicable, under the **project task field** enter the project that is linked to this expense report.
- **Attach file field** attach the receipt for the expense
- Once the attachment is attached , the **receipt field** will have a tick

#### **How to attach file**

 $\triangleright$  Click on the + sign

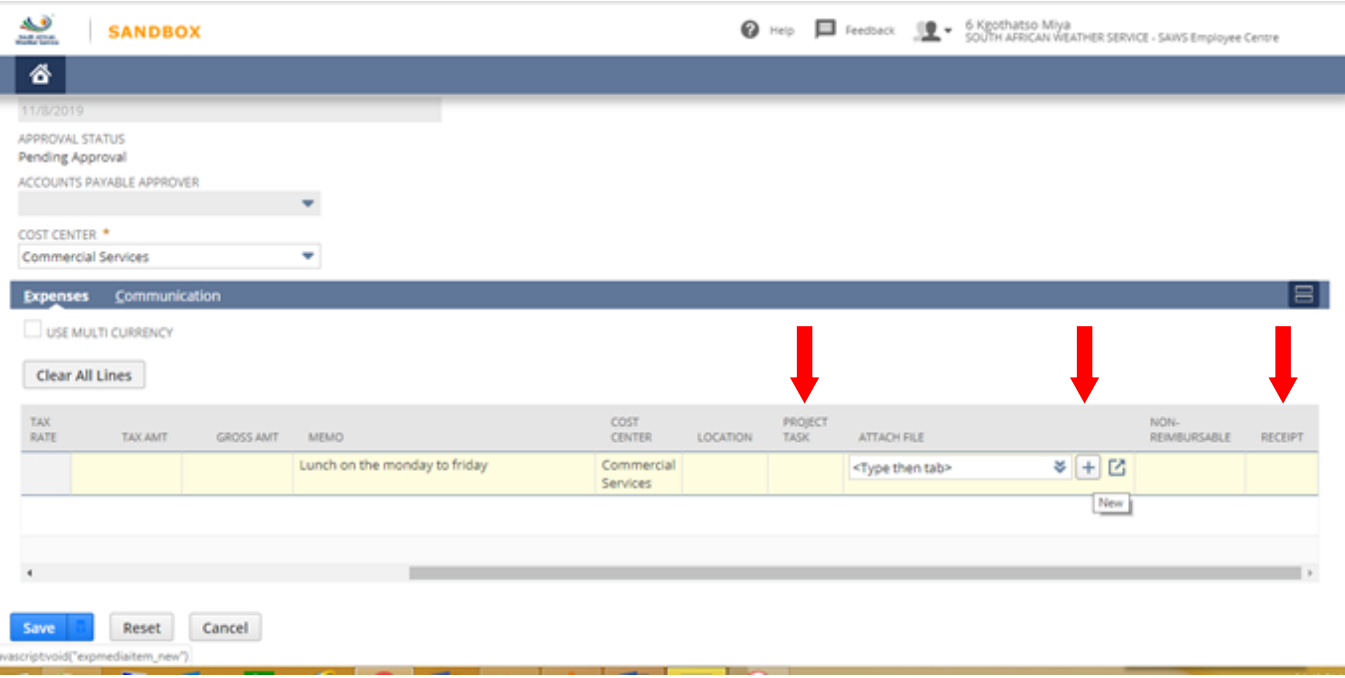

- $\triangleright$  Type in file name
- $\triangleright$  Click Select File, then attach the receipt from your browser.
- $\triangleright$  Click on save

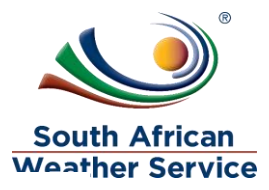

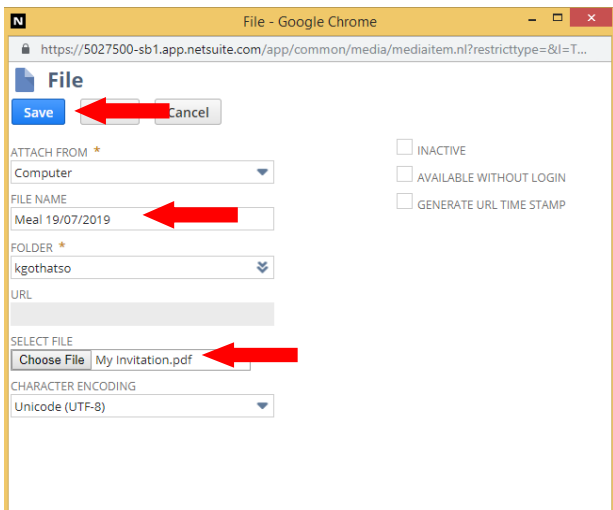

- Click on Add
- $\triangleright$  If applicable, Continue adding expense line items

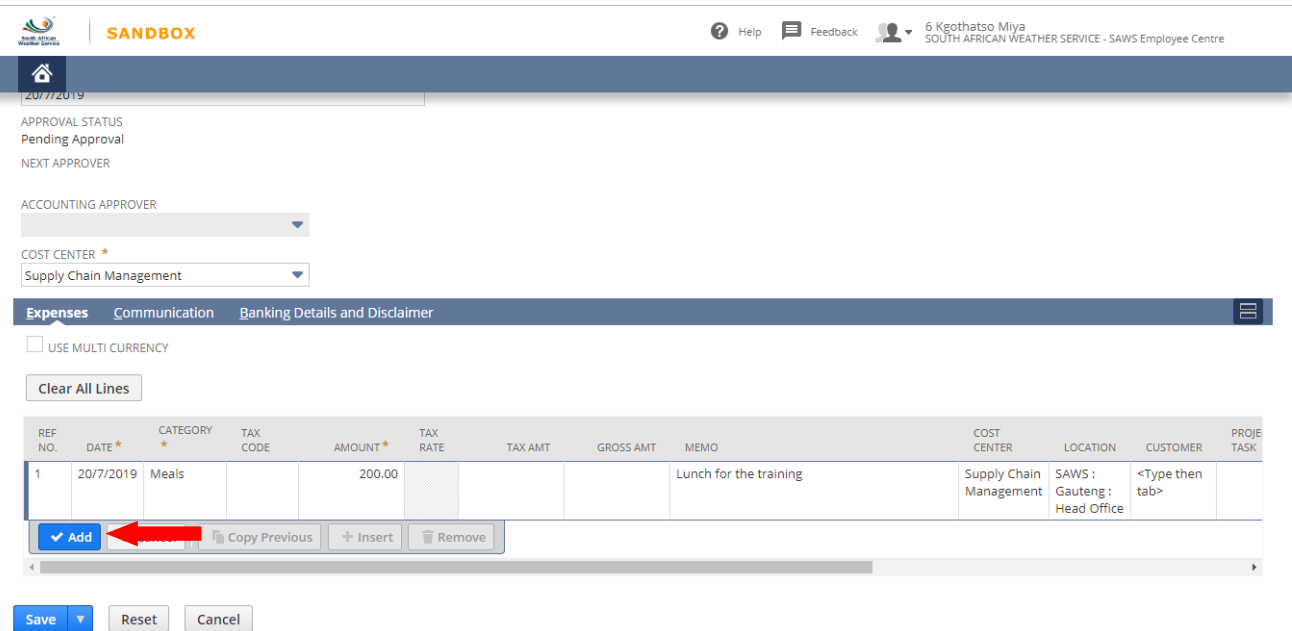

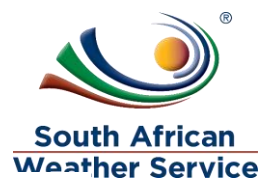

#### **Communication subtab**

- $\triangleright$  Use the events, tasks, and phone calls subtabs to attach activities to this transaction.
- On the **files subtab**, you can select and attach files from the file cabinet related to this transaction.
- $\triangleright$  On the user notes subtab, you can enter a title and note for any comments you want to add to.

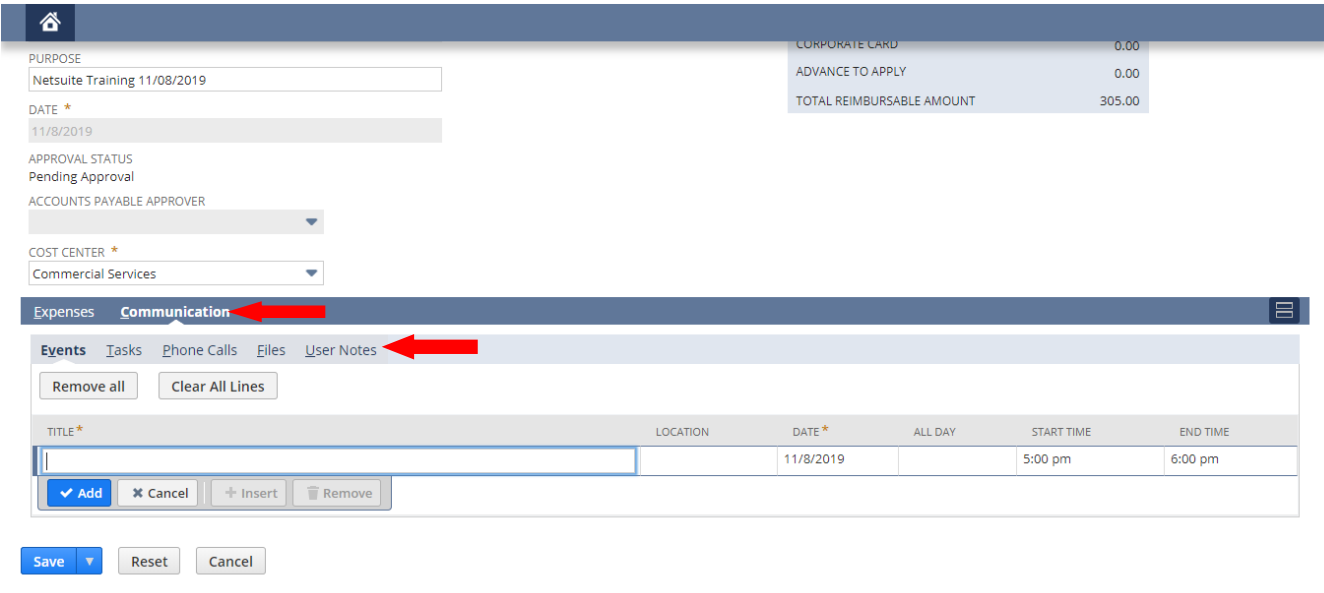

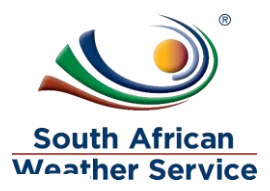

#### $\triangleright$  Click on Save

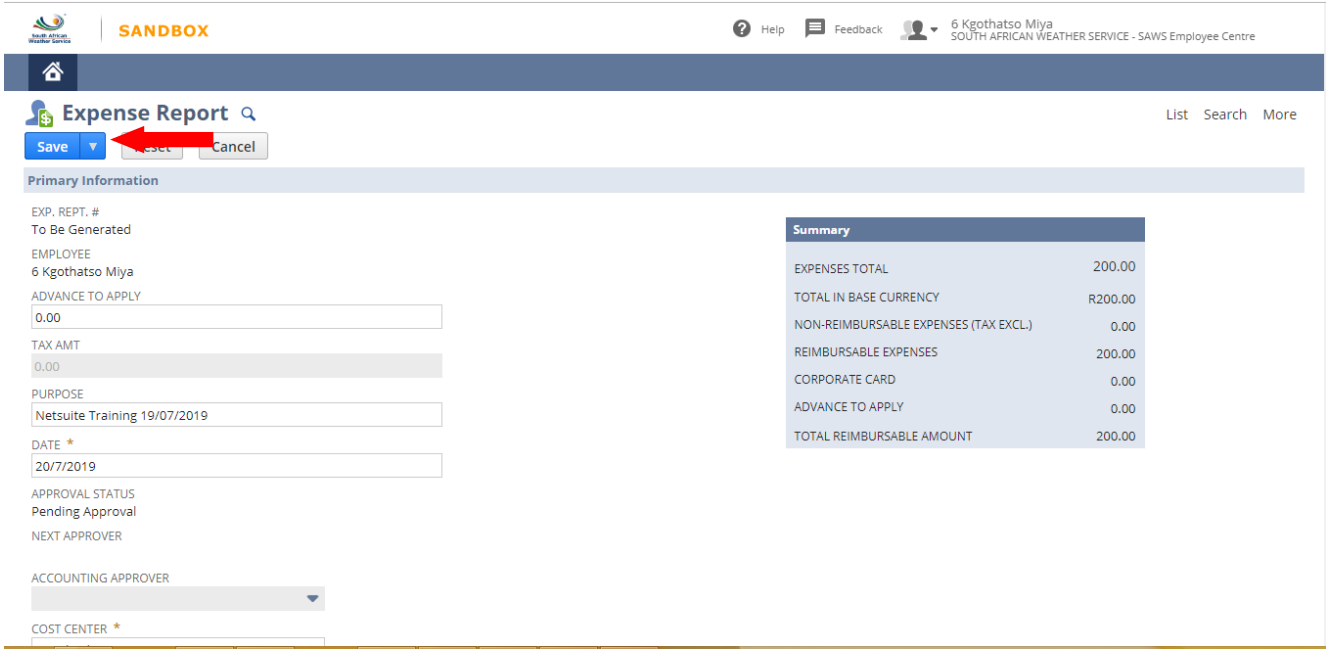

### Expense report number is generated e.g ER129

Click on **Submit for Approval**

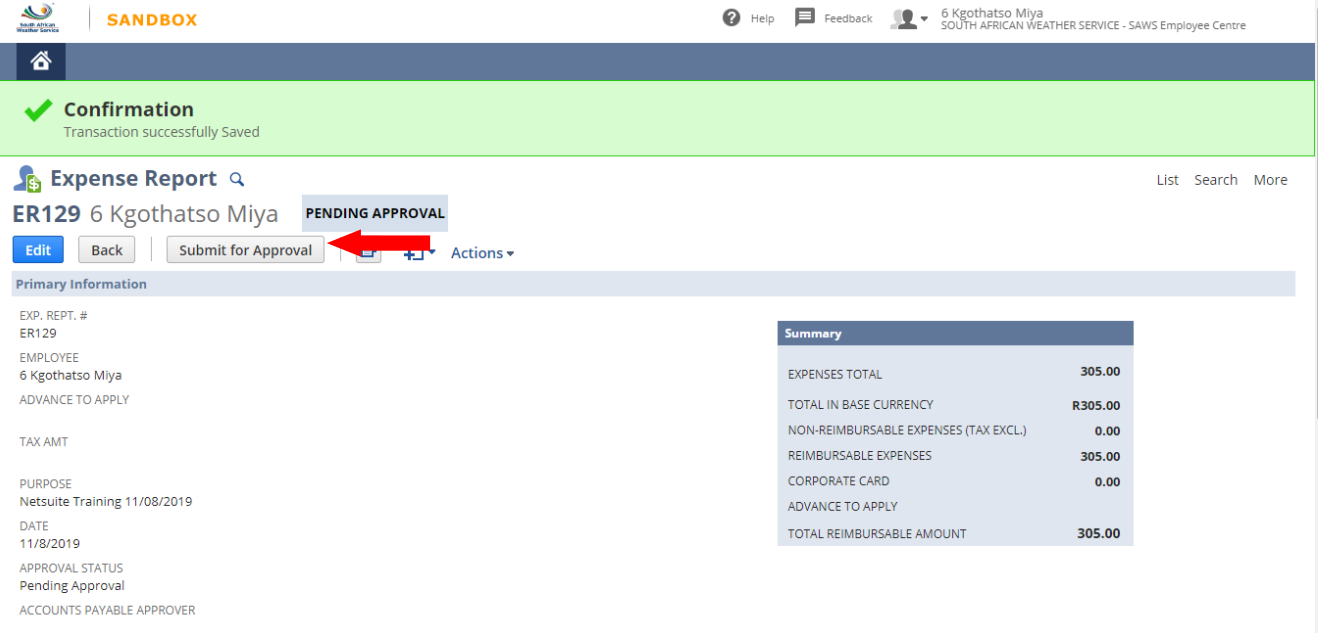

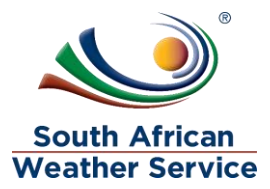

- $\triangleright$  Expense report approval status is now showing as pending approval and no changes can be made to the expense report while pending approval.
- $\triangleright$  Account payable approver field will reflect the next approver. E.g. accounts payable officer or accounts payable supervisor.

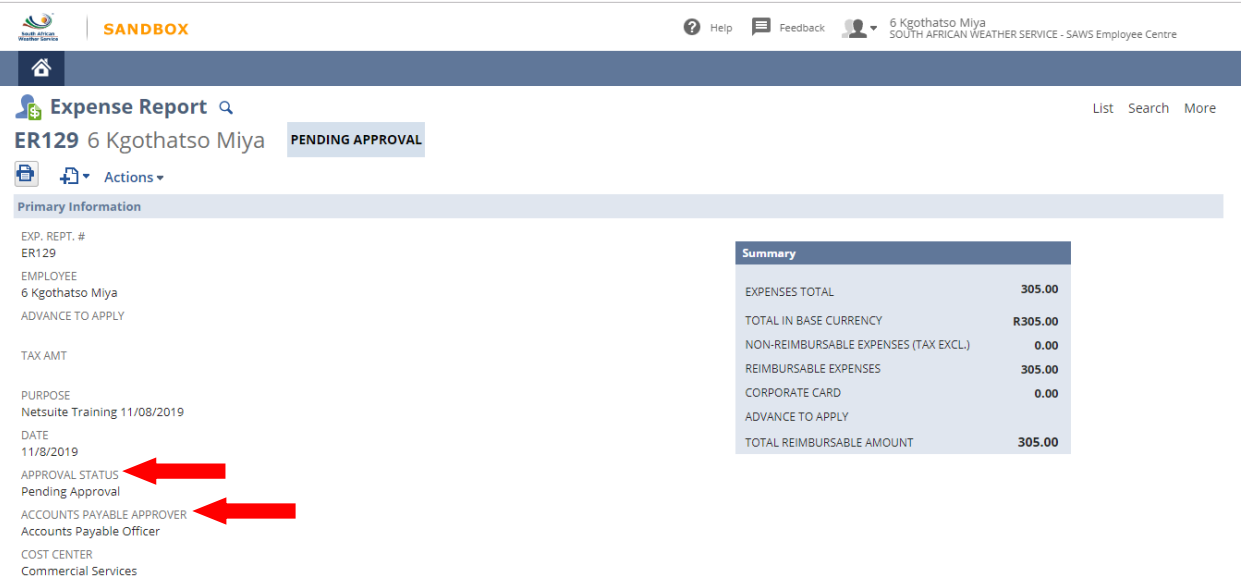

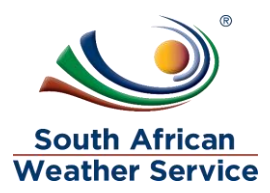

## <span id="page-14-0"></span>**3.3 Amend a Rejected Expense Report**

- ORACLE NETSUITE SANDBOX Q O Hep C Feedback L + 6 Kgothatso Miya Search  $\mathbb{R}^+$ نۍ  $\star$ & Activities Transaction pport Transaction Overview Viewing: Portlet date settings = Personalize = Layout = Home Purchases **Reminders** Employees Enter Expense Reports **List The Committee of the Committee of the Committee** Learch No content Please set up this portlet by clicking on the Welcome to menu icon. **Release 2019.2** 49 Days Away **Report Snapshot** YOUR NEW RELEASE DATES Release Preview: 13/3/2019 6:00 PM SAST -Portlet not set up Please set up this portlet by clicking on the 19/10/2019 2:00 AM SAST menu icon. Upgrade: 19/10/2019 12:00 AM SAST - 19/10/2019 2:00 AM SAST Quick Search **Projects and People** Supply Chain Management and SuiteAnalytics SEARCH Quickly and easily view key employee Gain business insights faster across the entire Commerce milestones with employee timeline. Gain more<br>flexibility with hourly time-off accruals. Simplify Better visibility and control with the new supply suite with enhanced and intuitive SuiteAnalytics chain control tower. Improve customer service user interface. Use SulteAnalytics within the SEARCH FOR and improve project budgeting accuracy with level with new supply allocation. Drive SuiteCloud platform to leverage analytics advanced project budgets. Improve resource anywhere within the product. Give your warehouse efficiencies with new Warehouse Name/ID v utilization reporting with project resource Management System delivering improved rployees instant visibility with prebuilt trilwhences f. Optimize resource performance, capability and experience. SuiteAnalytics workbooks for SuiteCommerce.
- $\triangleright$  On your Menu, Click on the transaction, employees, expense report list

- $\triangleright$  View select SAWS Expense Report Default
- $\triangleright$  Open the filter
- $\triangleright$  Document/ID Enter the rejected expense report number
- Click on **View**, on the rejected expense report

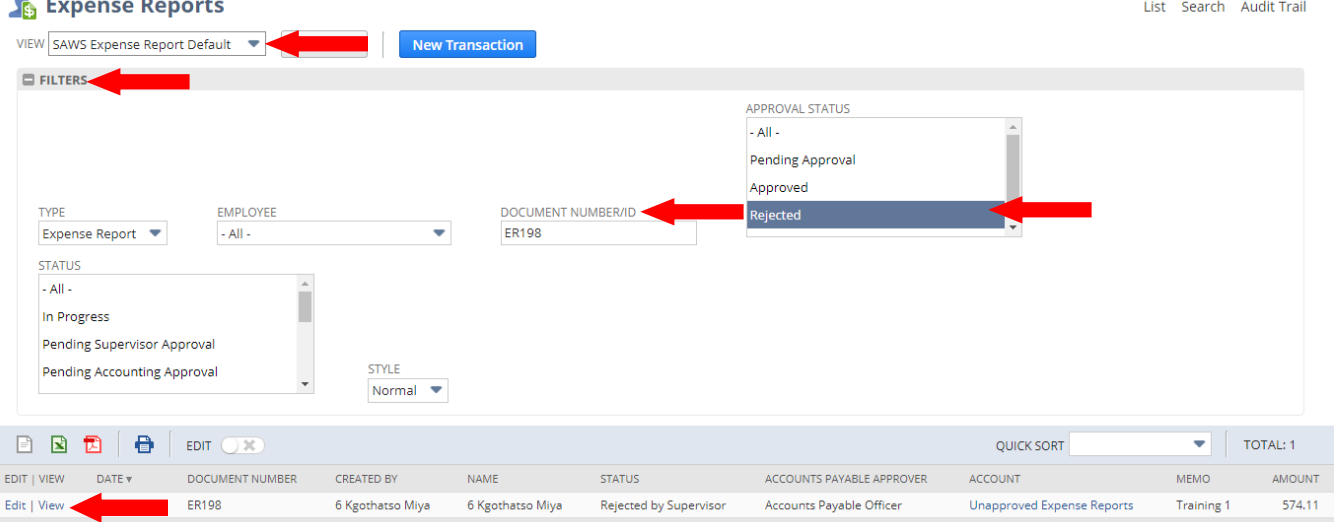

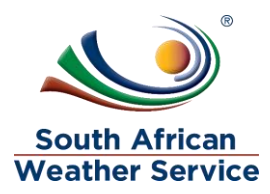

Click on **Edit** to make changes to the rejected expense report

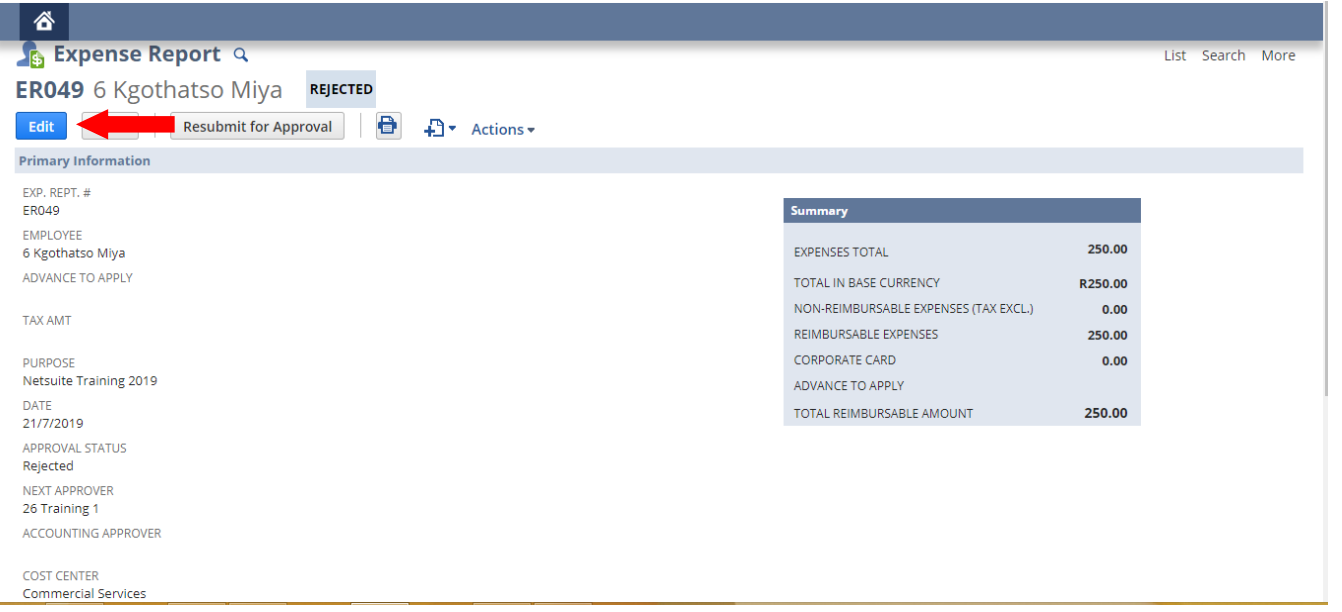

Click on the **Rejection Reason subtab**, to view the rejection reason.

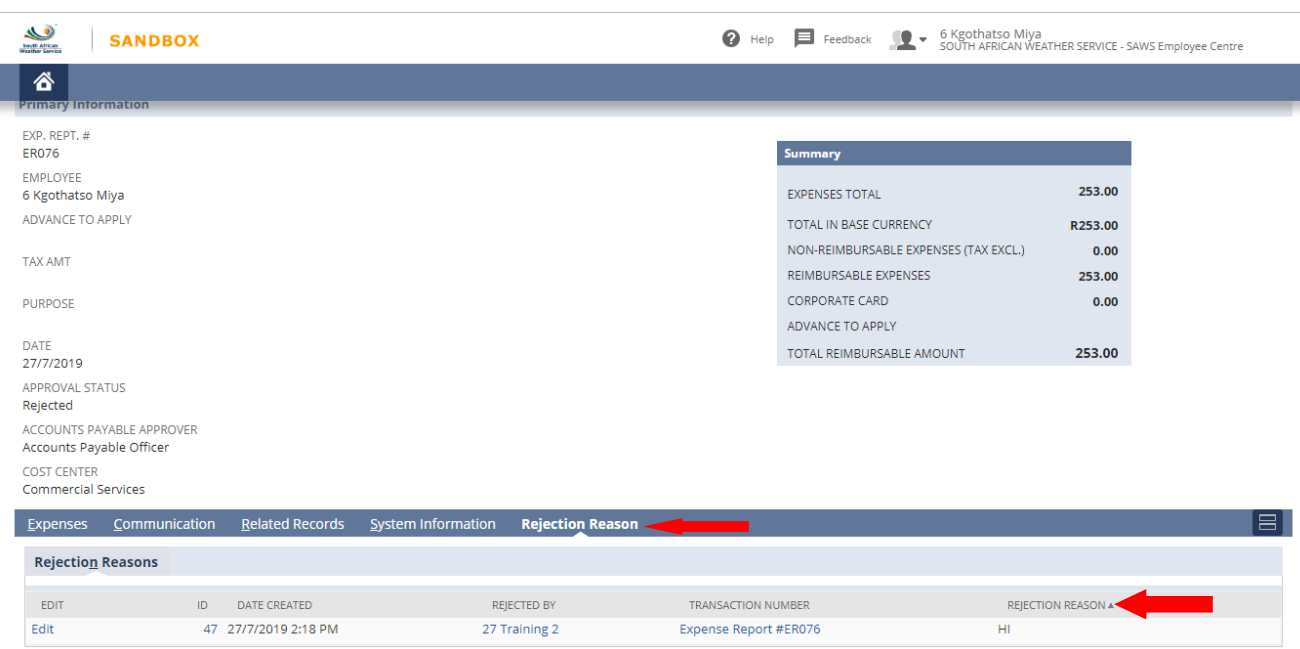

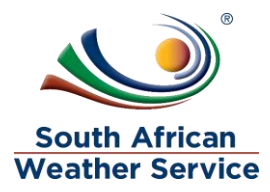

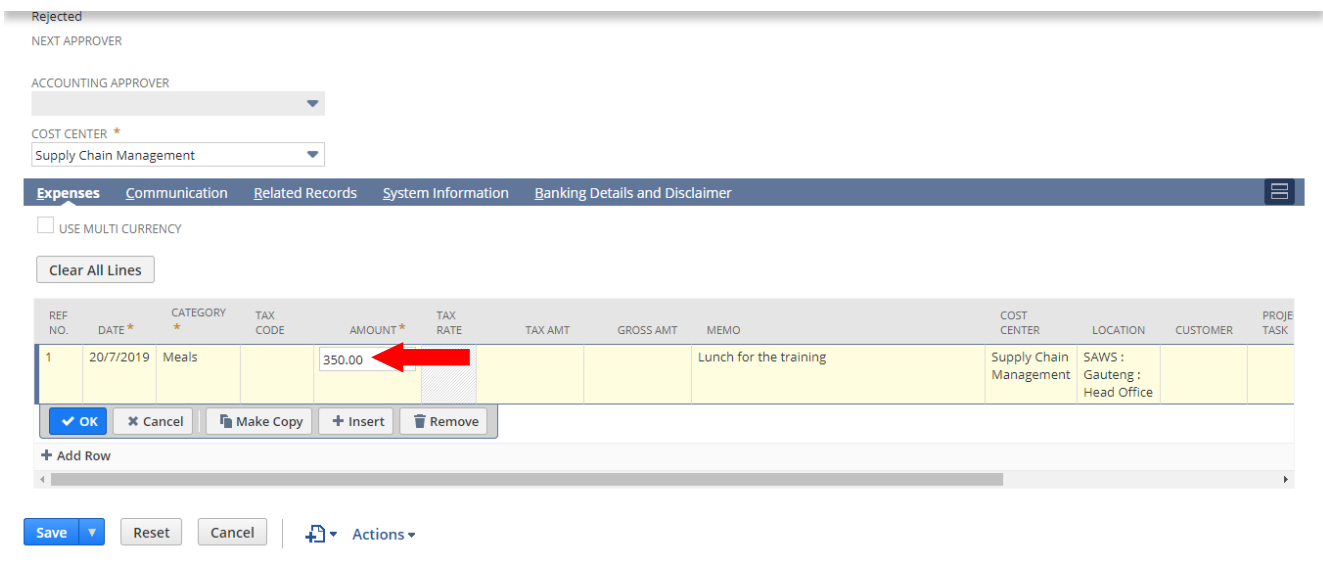

### $\triangleright$  Make the necessary changes to the expense report

Click on **Save**, once all the changes have been made.

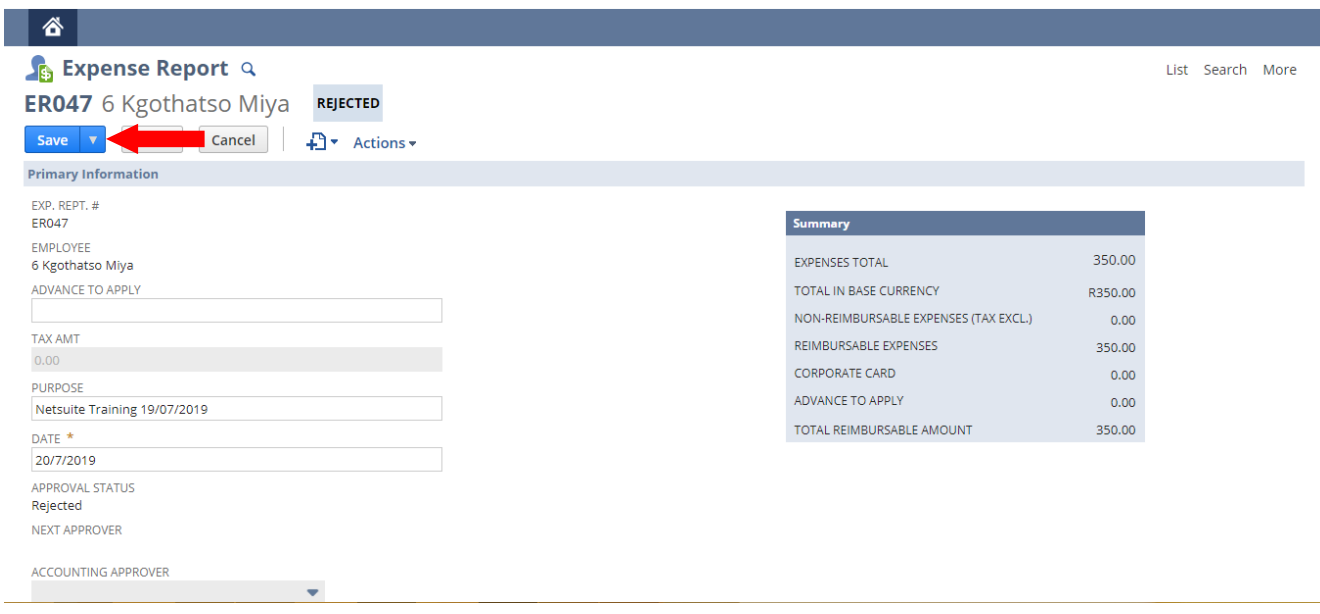

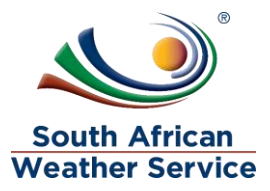

 Then Click on **Resubmit for Approval**, the expense report will go again to be approved

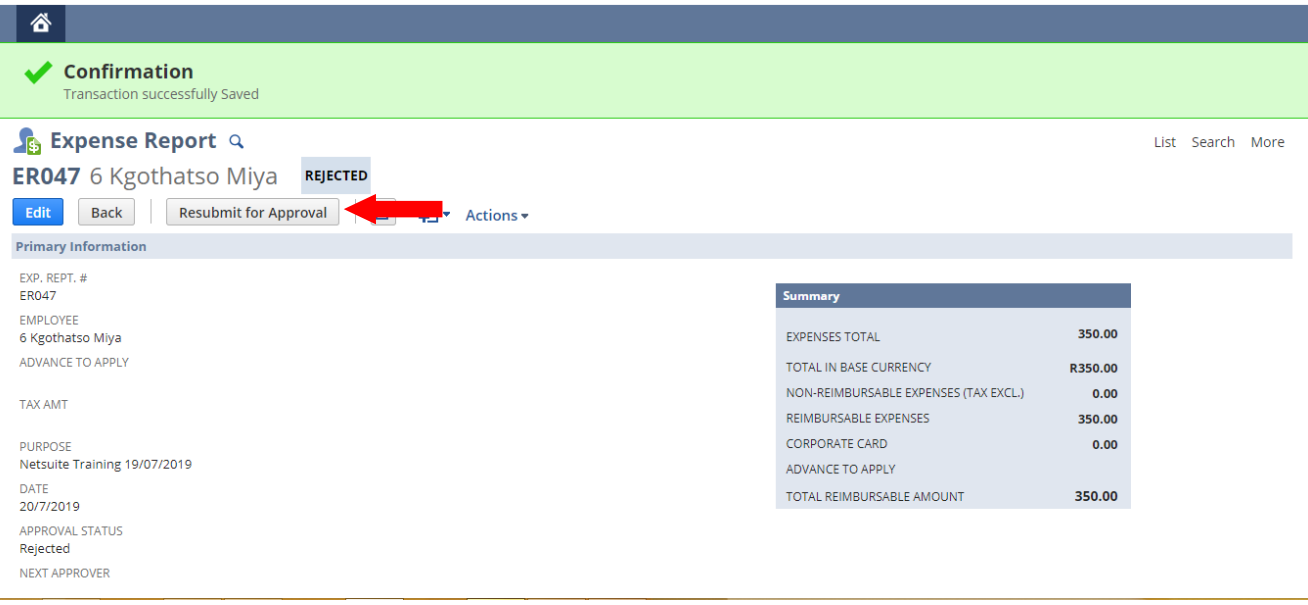

- Expense report approval status is now showing as **pending approval** and no
- $\triangleright$  Account payable approver field will reflect the next approver. E.g. accounts payable officer or accounts payable supervisor.

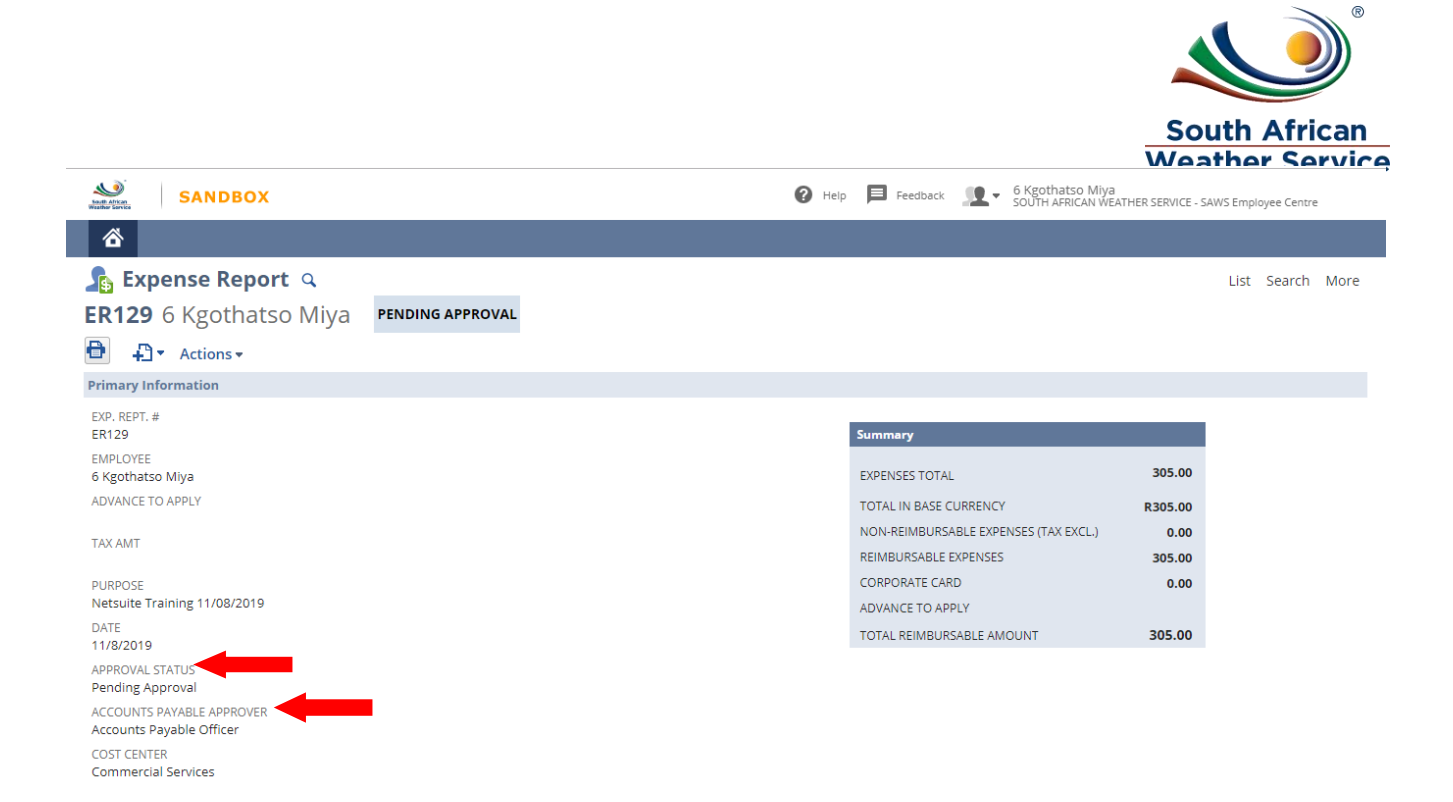

## <span id="page-18-0"></span>**3.4 Void a Rejected Expense Report**

 $\triangleright$  Click on edit on the expense report that needs to be voided

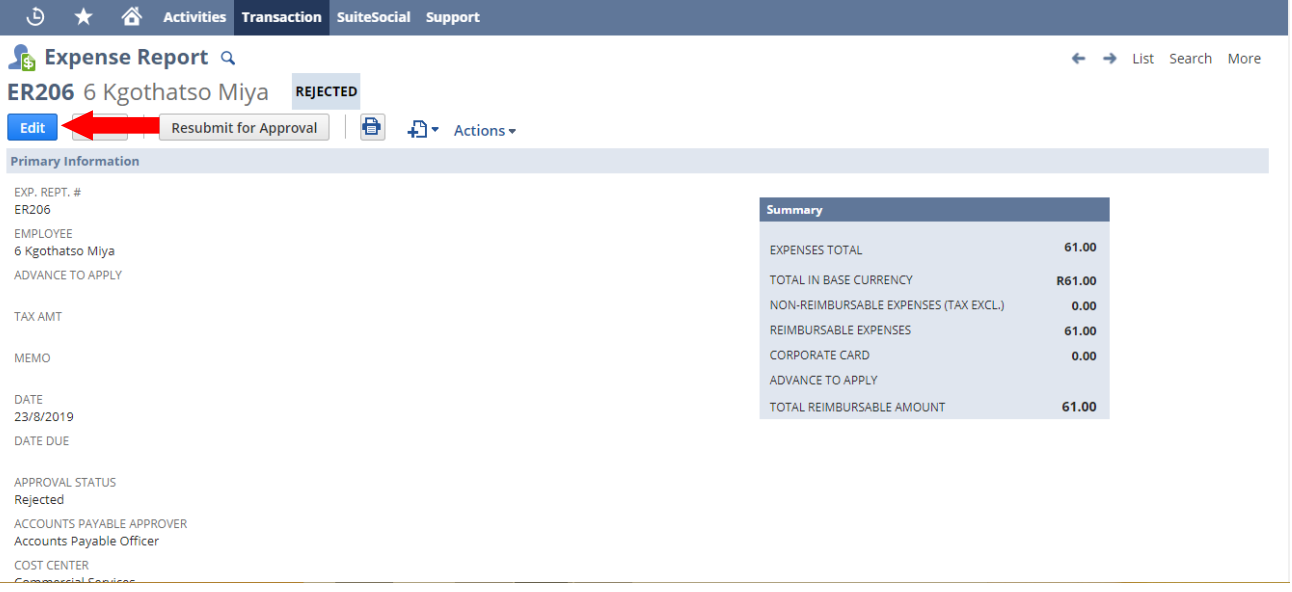

- $\triangleright$  Click on the Void button
- $\triangleright$  Netsuite message will appear, are you sure you want to void this transation. Click on Ok

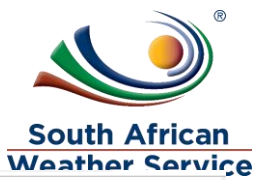

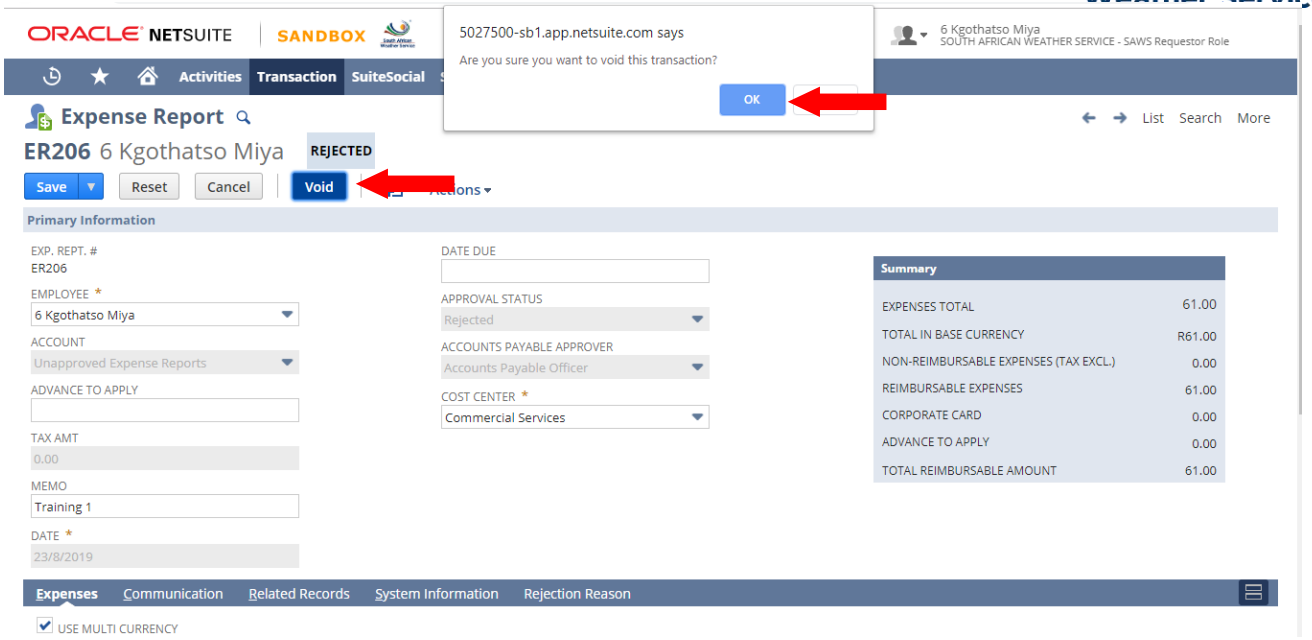

### Confirmation, transaction successfully Voided will appear

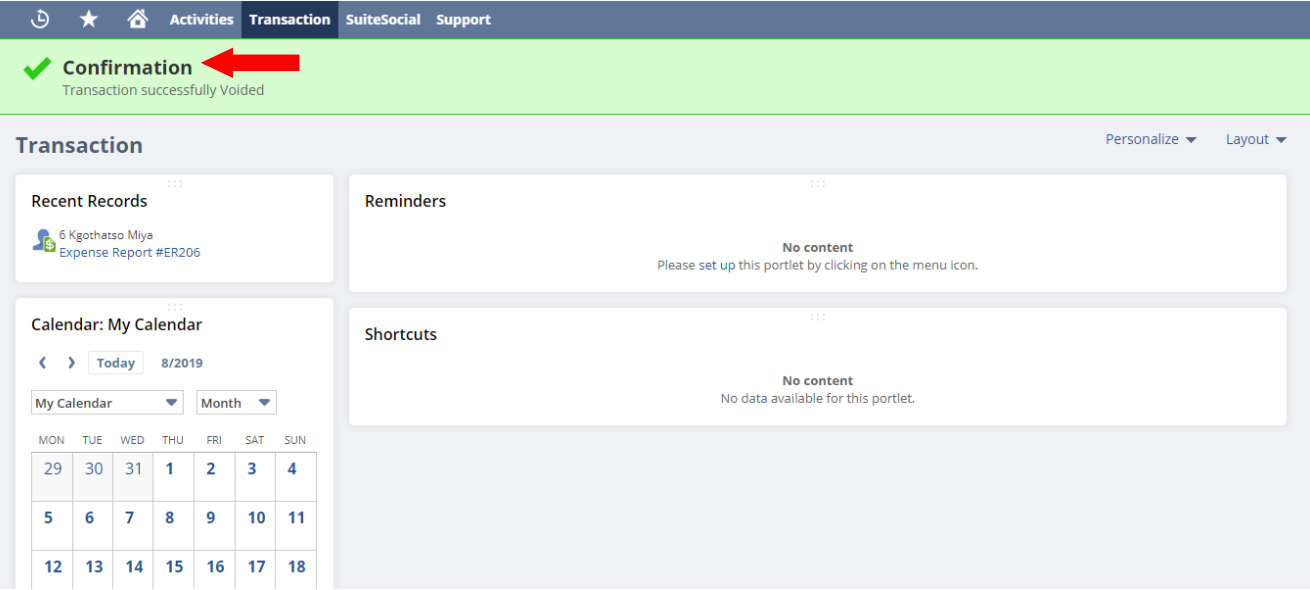

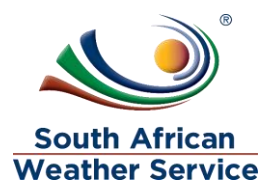

 $\sim$ 

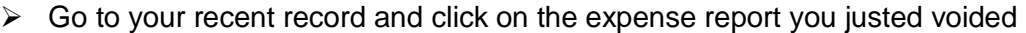

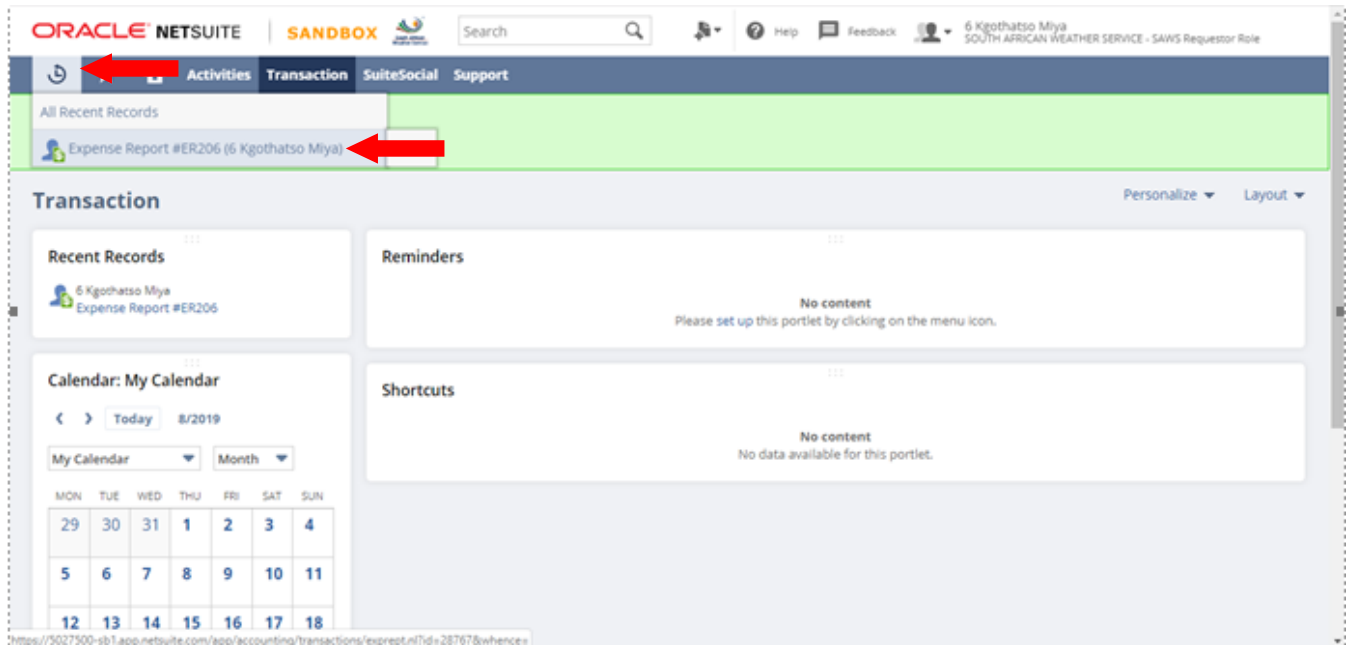

 $\triangleright$  The expense report is voided and the status has changed to voided

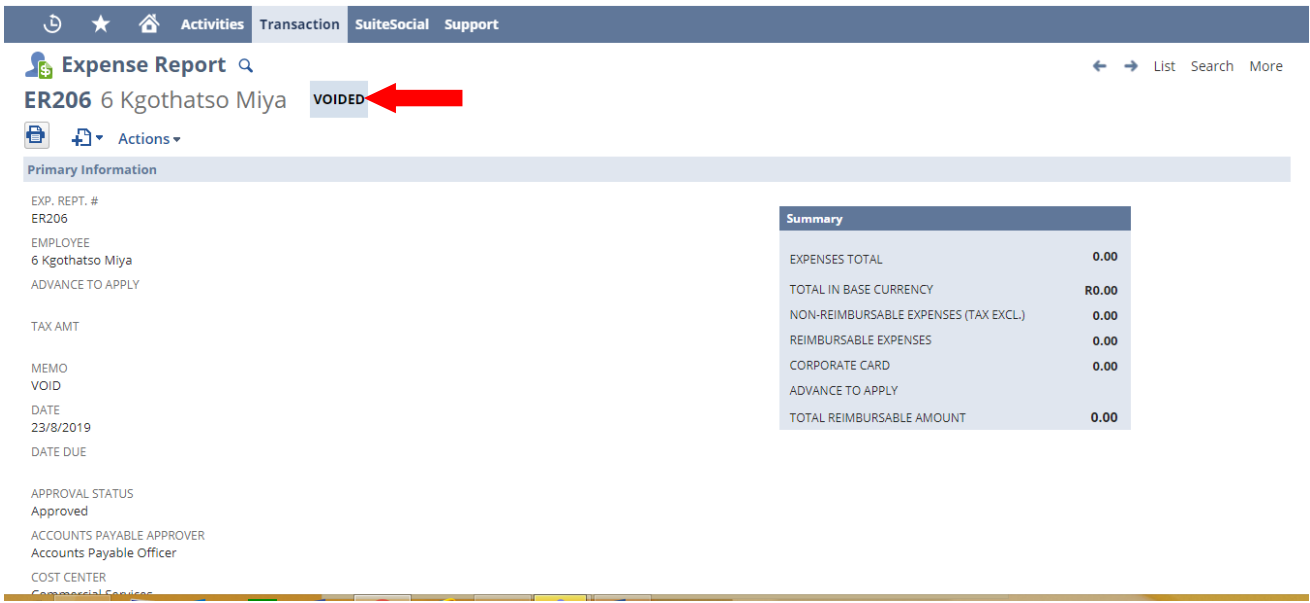

L.

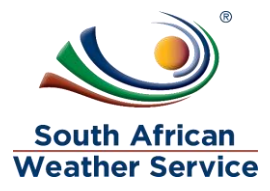

## <span id="page-21-0"></span>**4 APPROVE OR REJECT EXPENSE REPORT**

There are two levels of approval, the first approval is the Accounts Payable officer and second approval is accounts payables supervisor. Once accounts payable supervisor approves there will be a GL impact.

## <span id="page-21-1"></span>**4.1 Approving or Reject Expense Report Roles**

- $\triangleright$  SAWS AP Officer
- $\triangleright$  SAWS AP Manager

## <span id="page-21-2"></span>**4.2 Navigation**

> To login, please enter your email and password

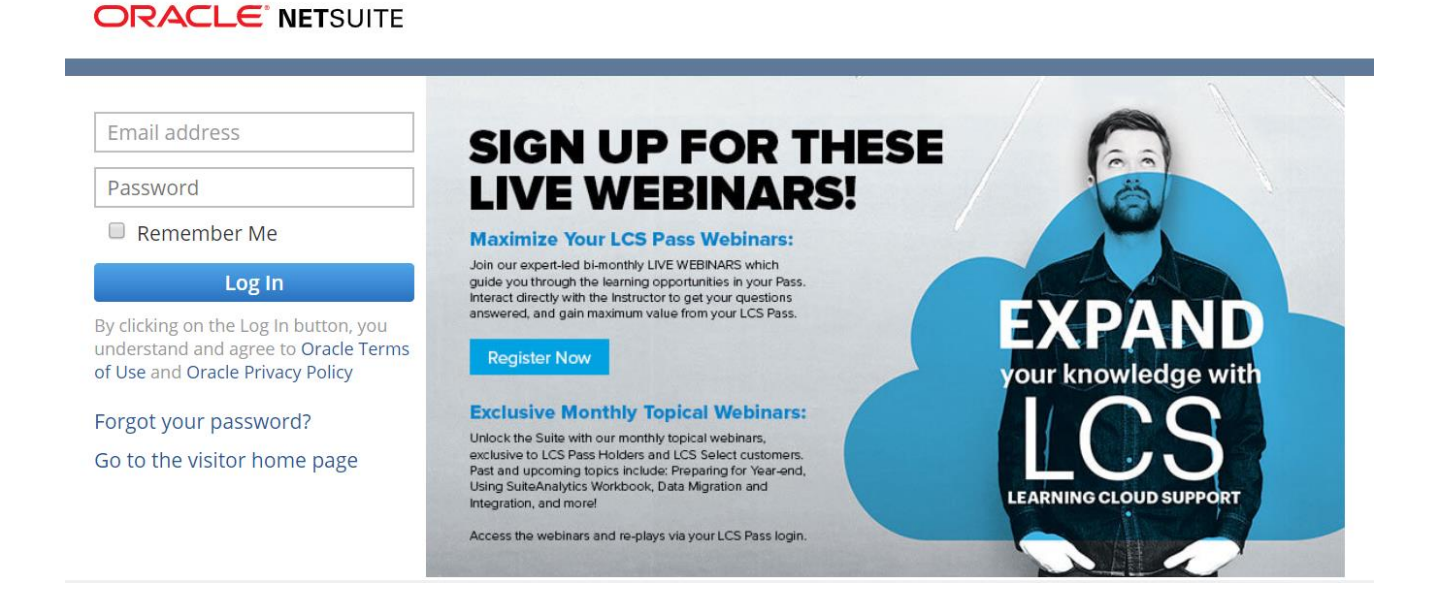

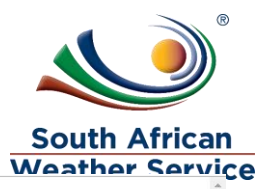

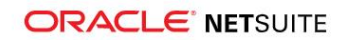

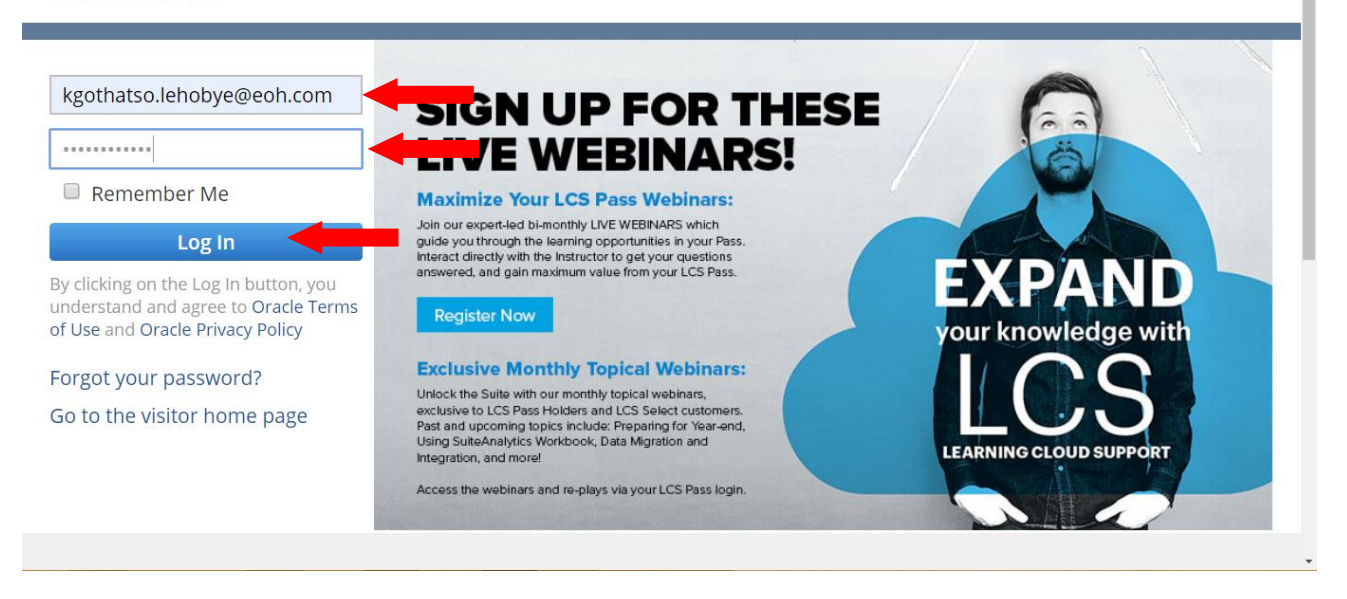

 $\triangleright$  Under reminders, click on expense report to approve – Accounts Payable Officer

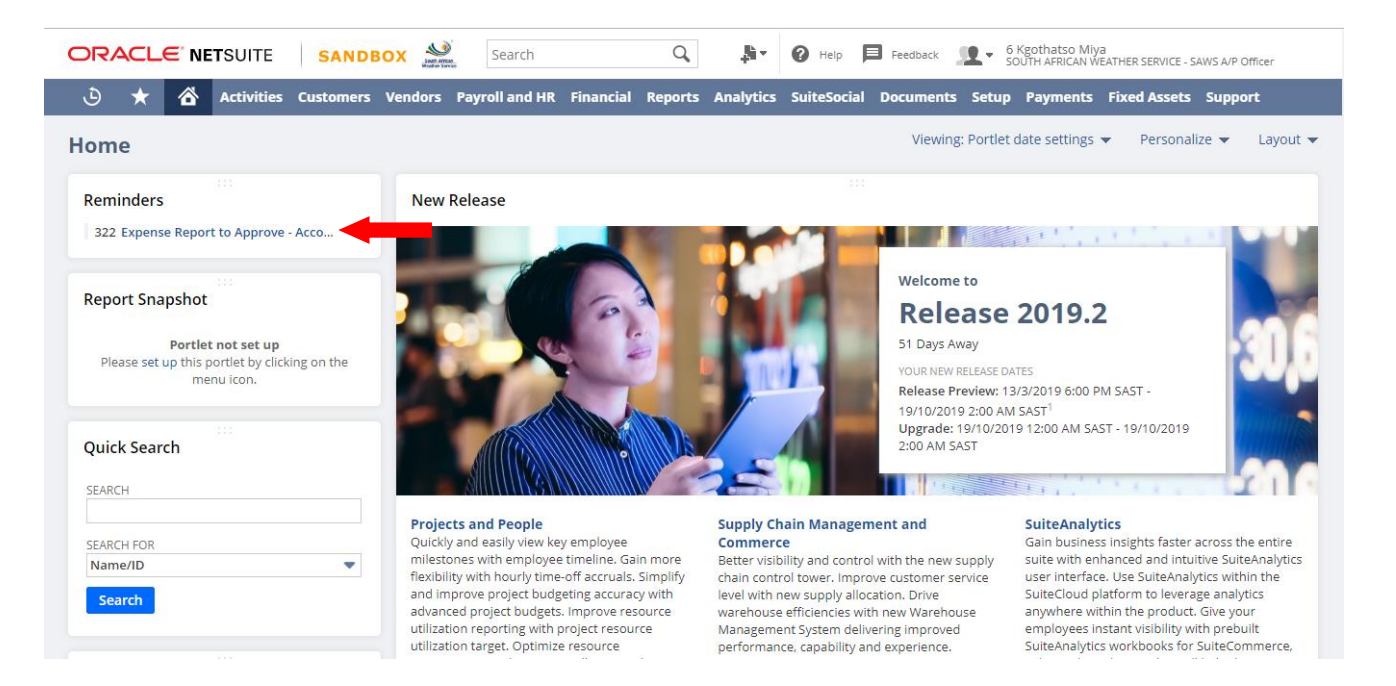

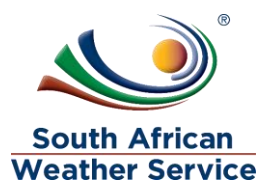

## <span id="page-23-0"></span>**4.3 Approving an Expense Report**

### **First approver (Accounts Payable Officer)**

 $\triangleright$  To view the full details of expense report, click on the view.

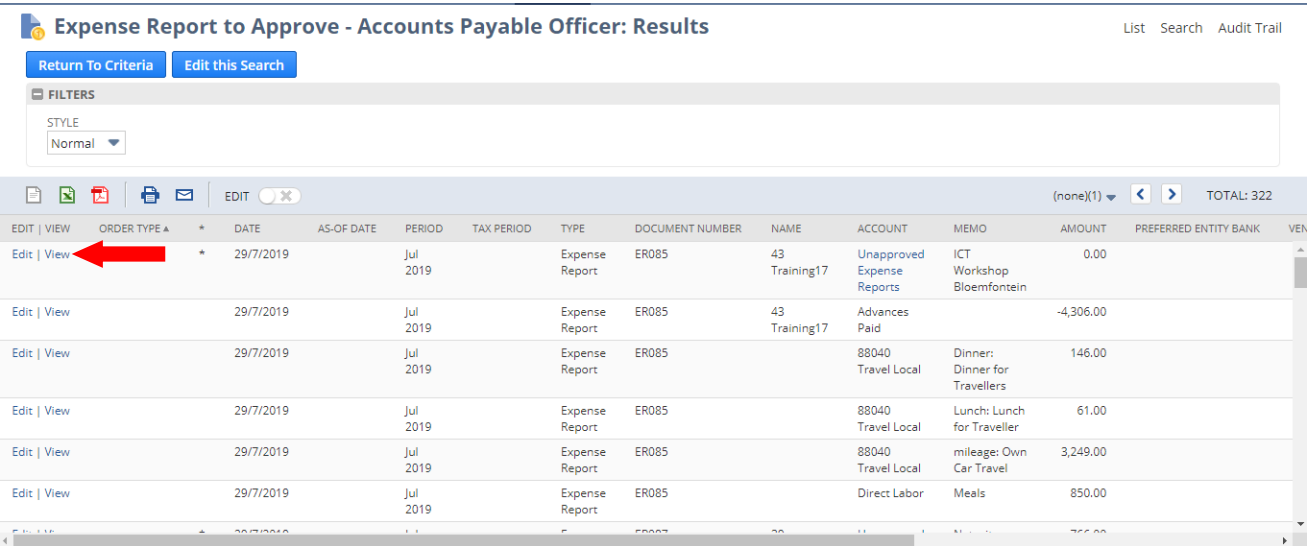

- $\triangleright$  Check if all information is correct. Expense report approver cannot make changes to the expense report.
- > Then Click on Approve

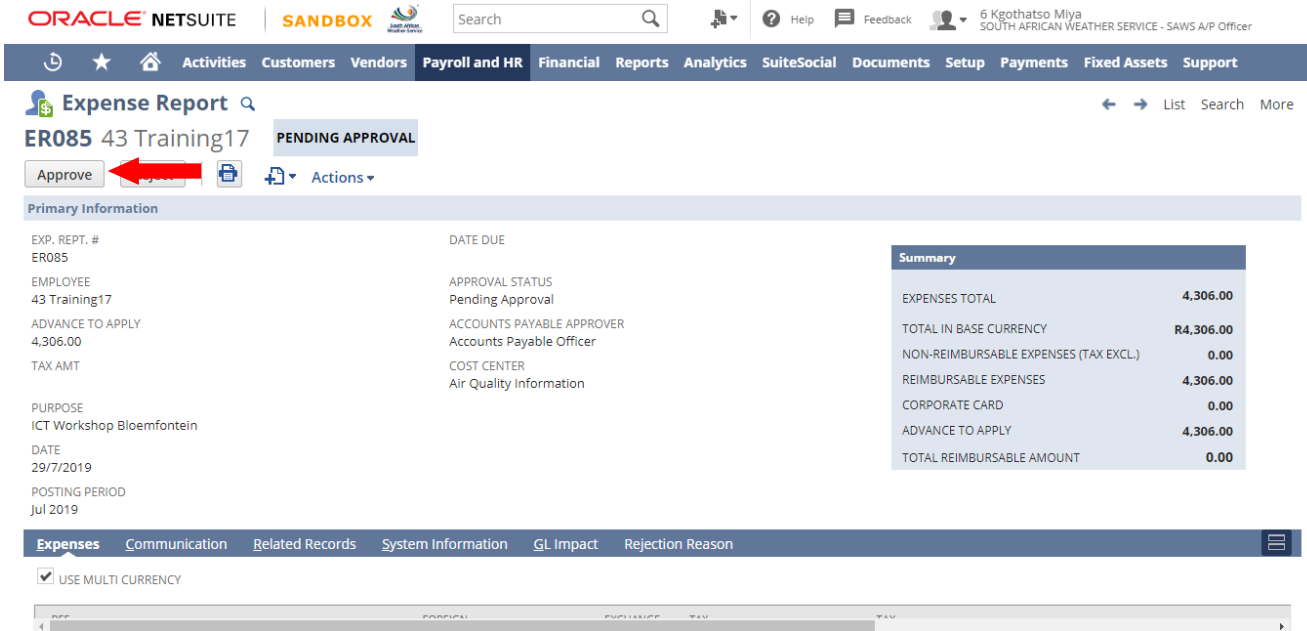

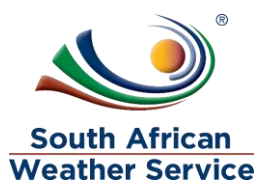

 Expense Report is still pending approval, and needs to be approved by accounts payable supervisor.

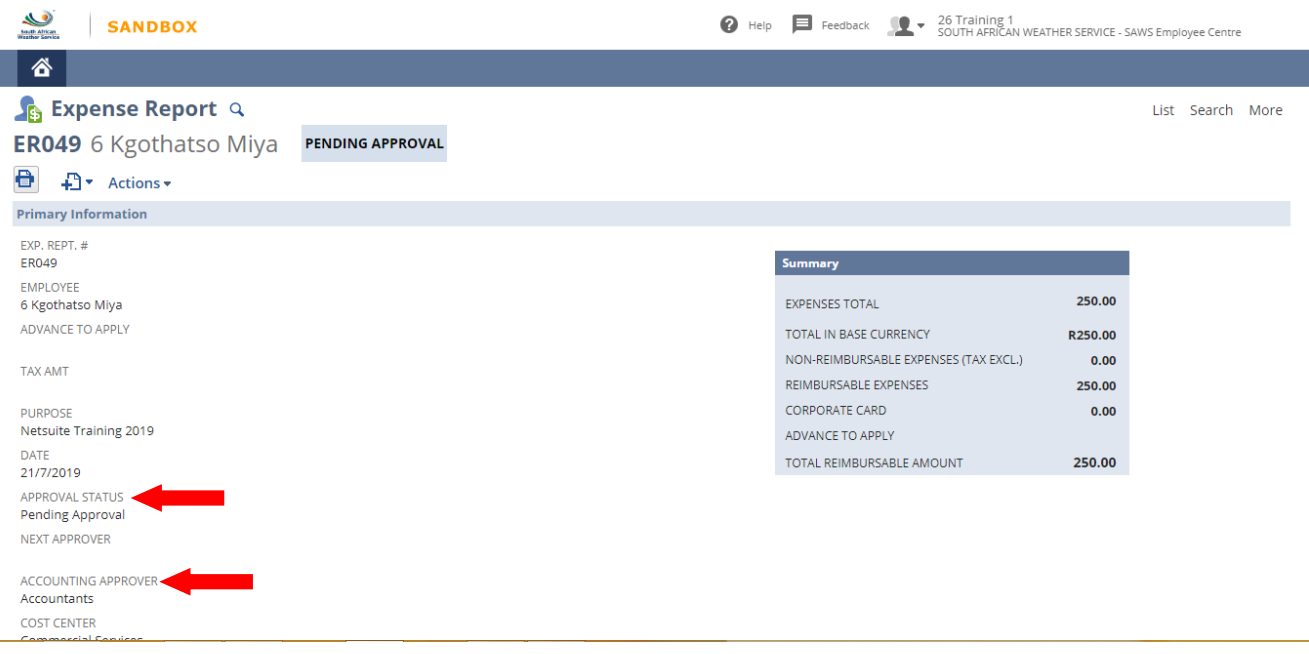

### **Second level approval (Accounts Payable Supervisor)**

 Under Reminders , click on expense report to approve – Account Payable Supervisor

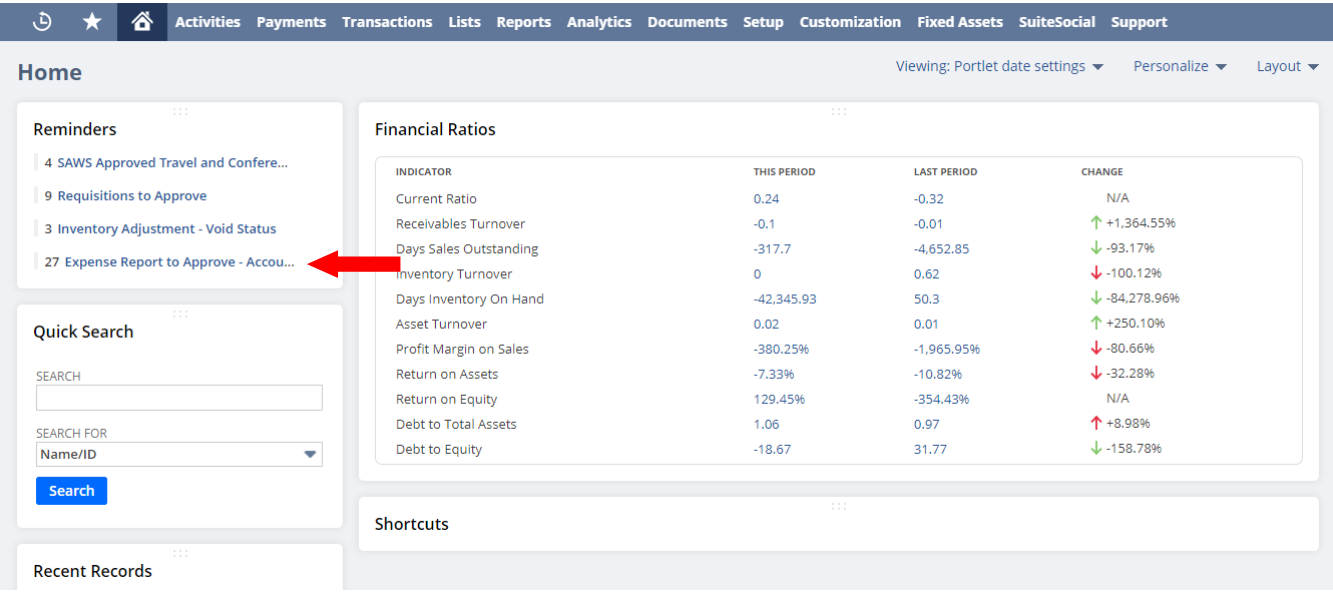

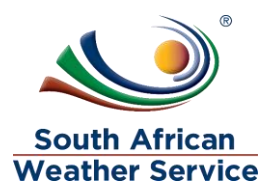

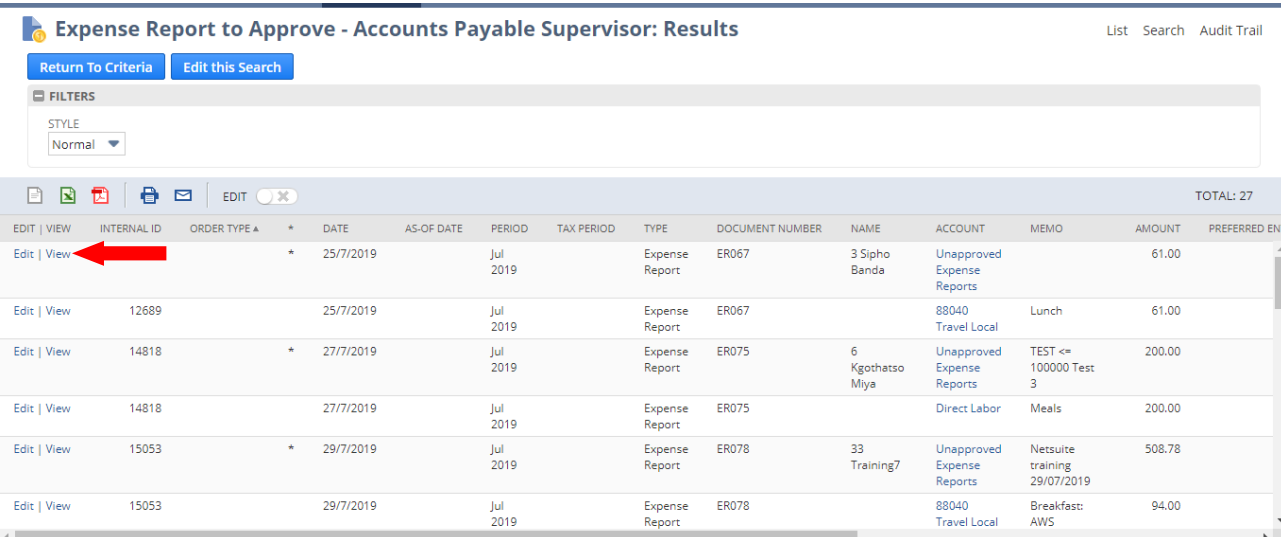

 $\triangleright$  To view the full details of expense report, click on the view.

- $\triangleright$  Check if all information is correct. Expense report approver cannot make changes to the expense report.
- > Then Click on Approve

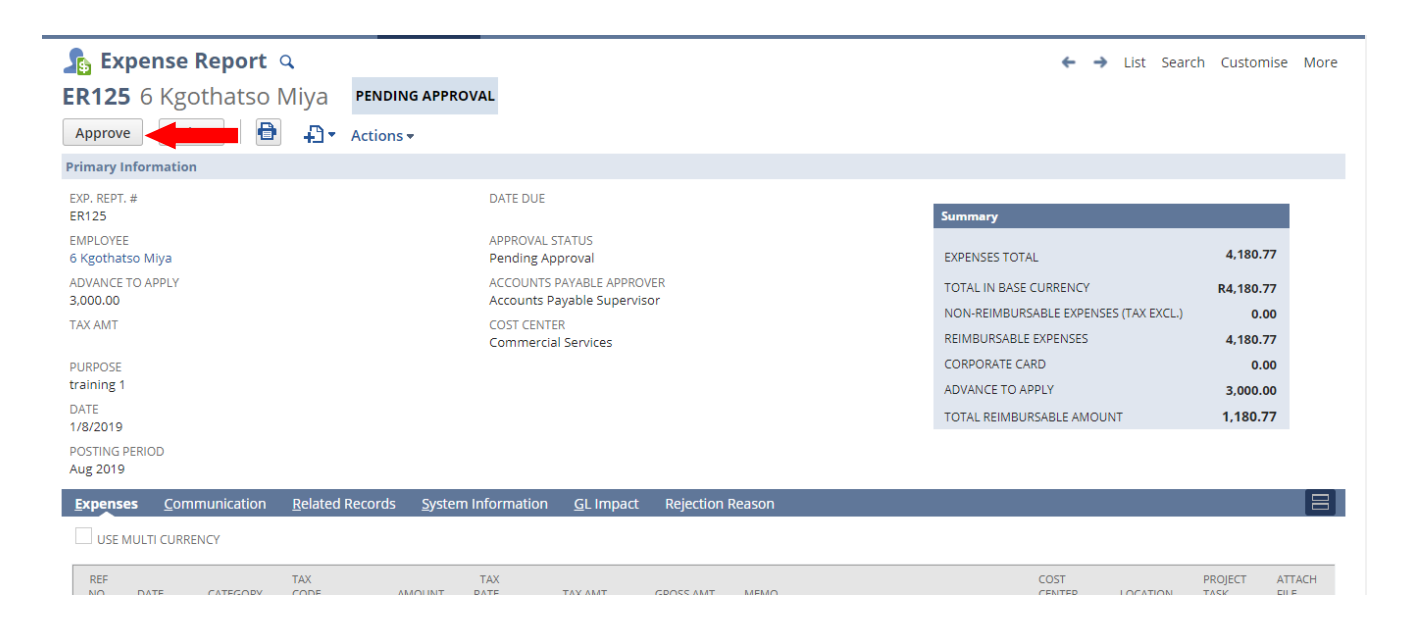

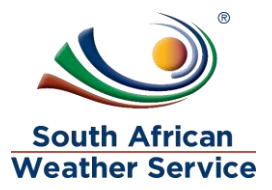

- $\triangleright$  Once account payable approves, the approval status will change to approve
- $\triangleright$  The GL will be impacted
- $\triangleright$  The expense report is ready payment

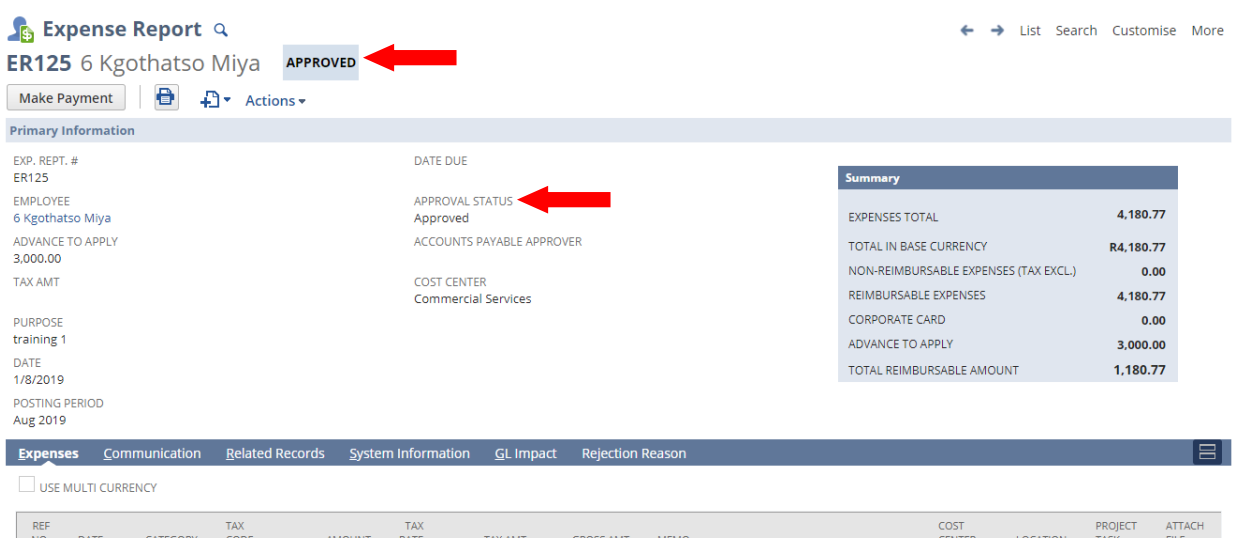

# <span id="page-26-0"></span>**4.4 Rejecting an Expense Report**

 $\triangleright$  To view the full details of expense report, click on the view.

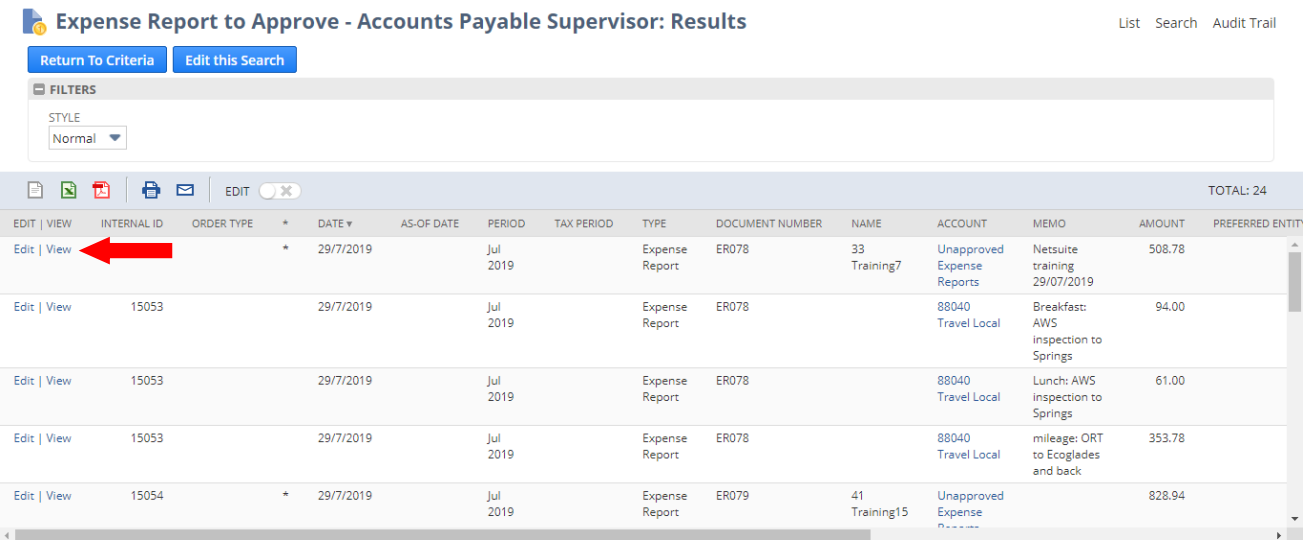

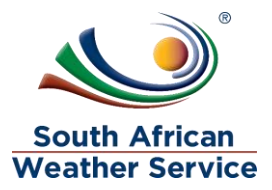

- $\triangleright$  Check if all information is correct. Expense report approver cannot make changes to the expense report.
- > Then Click on Reject

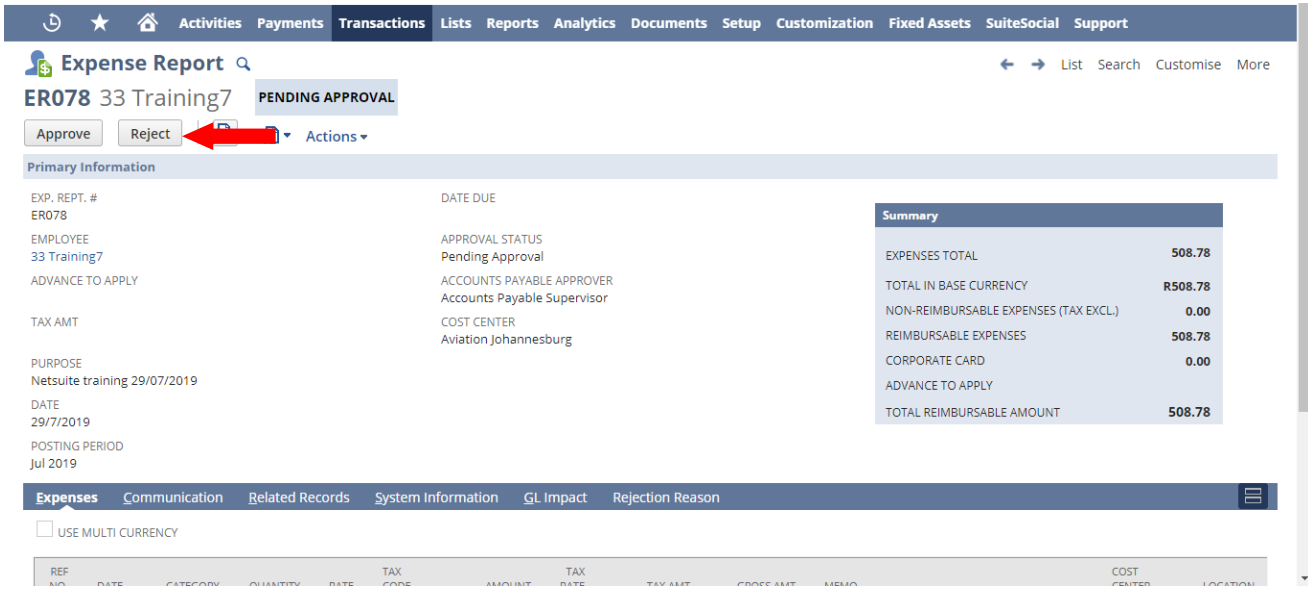

 $\triangleright$  Once the expense report is rejected a rejection reason page will come up and the approver will then type in the rejection reason and then save.

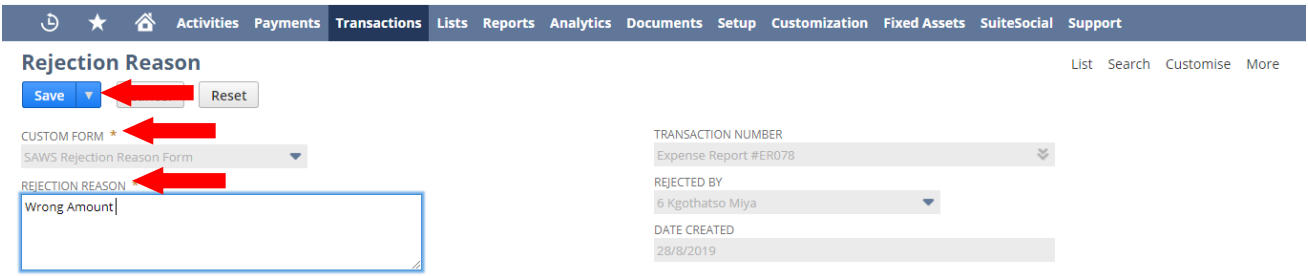

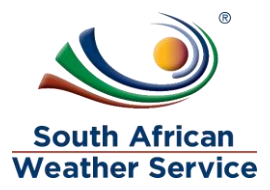

 $\triangleright$  Once the rejection reason is saved, to go back to the rejection click on the expense report number in the transaction number field.

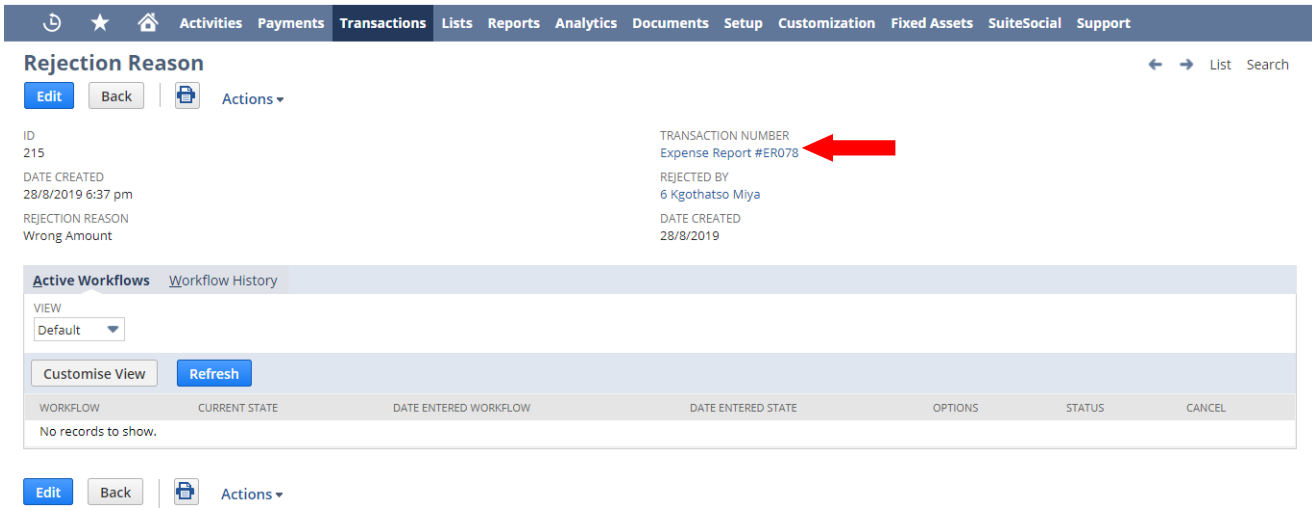

- $\triangleright$  The approval status is now changed to rejected
- $\triangleright$  The person who created the expense report will receive an email, notifying them that the expense report has been rejected. The person who created the expense report will then make the neccesary changes and resubmit for approval.

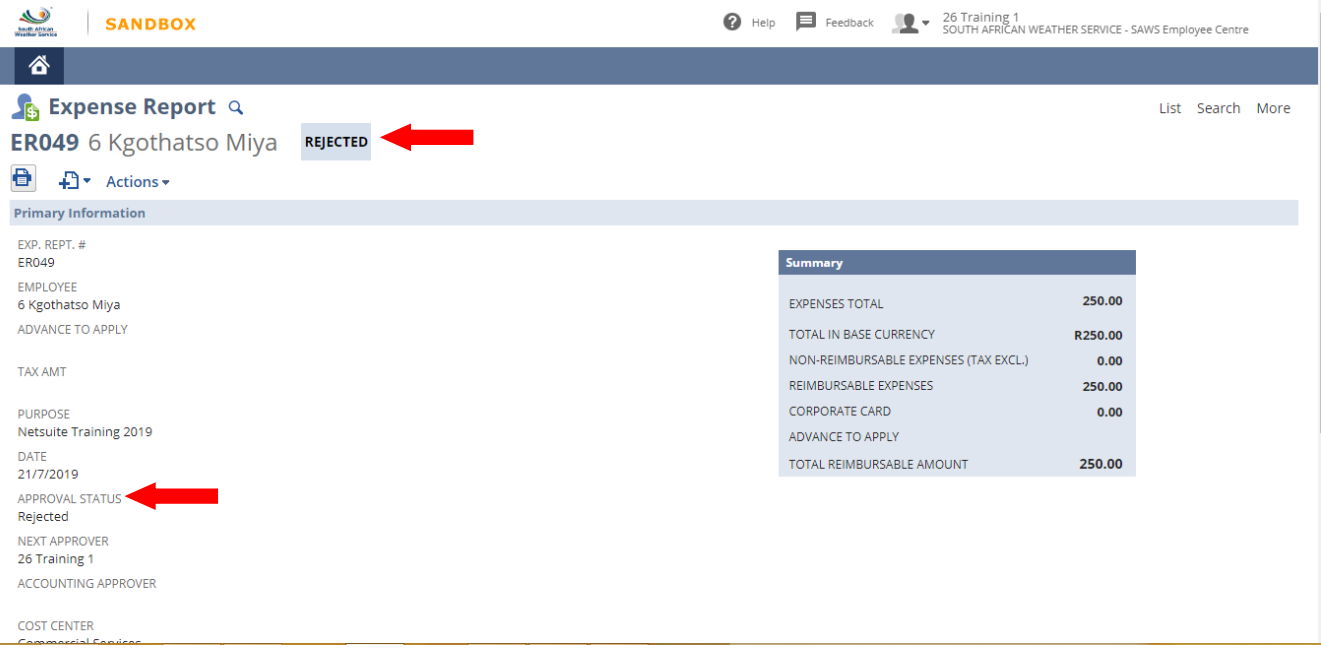

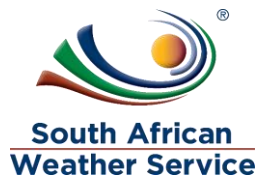